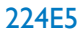

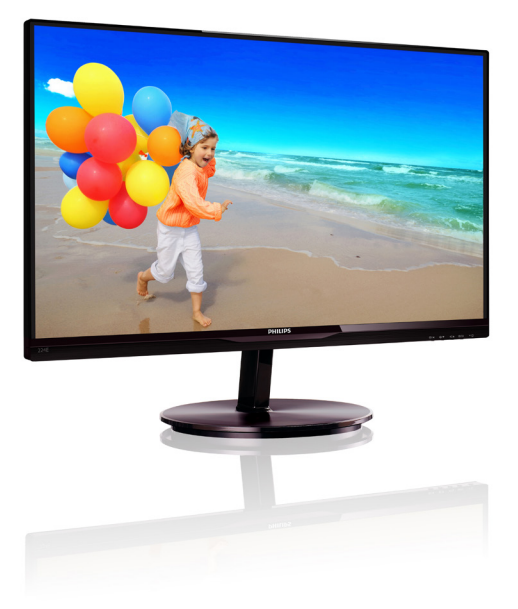

# www.philips.com/welcome

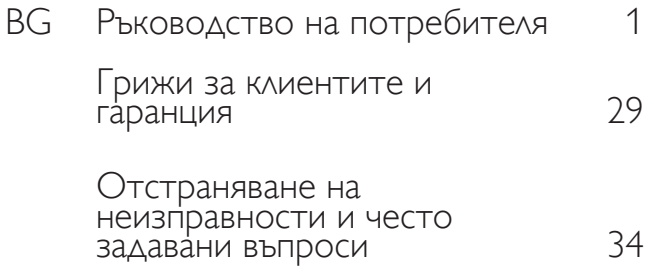

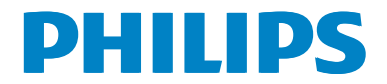

# Съдържание

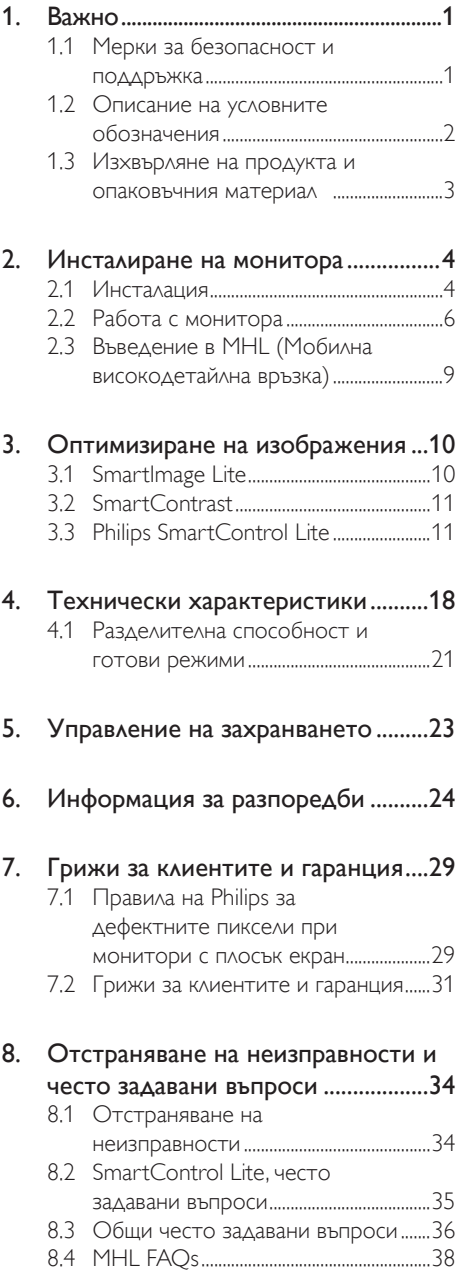

# Важно

Това електронно ръководство на потребителя е предназначено за всички, които използват монитора на Philips. Отделете необходимото време, за да прочетете това ръководство на потребителя преди да използвате своя монитор. То съдържа важна информация и бележки относно работата на компютъра.

Гаранцията на Philips важи, в случай че изделието се използва за целите, за които е предназначено, в съответствие с инструкциите за експлоатация и след представяне на оригиналната фактура или касова бележка, на която е посочена датата на покупка, името на доставчика и модела и производствения номер на изделието.

# 1.1 Мерки за безопасност и поддръжка

# Предупреждения

Използването на контроли, настройки и процедури, различни от описаните в тази документация,може да доведат до риск от токов удар и/или механична опасност.

Прочетете и следвайте тези инструкции, когато свързвате и използвате Вашия компютърен монитор:

#### Експлоатация

- Пазете монитора от пряка слънчева светлина, силни лъчи и други източници на топлина. Продължителното излагане на такава среда може да доведе до обезцветяване и повреда на монитора.
- Отстранете всички предмети, които биха могли да попаднат във вентилационните отвори или да попречат на електрониката на монитора да се охлажда.
- Не запушвайте вентилационните отвори на корпуса.
- При избора на място за монитора осигурете лесен достъп до щепсела и контакта.
- Ако изключите монитора чрез изваждане на захранващия кабел или на правотоковия захранващ кабел, изчакайте 6 секунди, преди да включите отново захранващия кабел или правотоковия захранващ кабел за нормална експлоатация.
- Моля, използвайте винаги стандартен захранващ кабел, предоставен от Philips. Ако захранващият кабел липсва, моля, обърнете се към Вашия местен сервизен център. (вж. Потребителски информационен център)
- Не излагайте монитора на силни вибрации или силни удари по време на работа.
- Не удряйте и не изпускайте монитора по време на работа или транспортиране.

# Поддръжка

- За да предпазите монитора си от евентуална повреда, не излагайте LCD панела на прекалено голям натиск. Когато местите монитора, хващайте го за корпуса при повдигане; не вдигайте монитора като поставяте ръцете или пръстите си върху LCD панела.
- Изключете монитора от електрическата мрежа, ако няма да го използвате за продължителен период от време.
- Изключете монитора от електрическата мрежа, ако искате да го почистите с леко навлажнено парче плат. Екранът може да се почисти със сухо парче плат при изключено захранване. Никога не използвайте органични разтворители, като алкохол или разтворители на амонячна основа, за почистване на монитора.
- За да избегнете риска от токов удар или трайна повреда на монитора, не го излагайте на прах, дъжд, вода или прекомерно влажна среда.
- Ако Вашият монитор се намокри, избършете го с парче сух плат колкото е възможно по-скоро.
- Ако в монитора Ви попадне чуждо тяло или вода, веднага изключете захранването и извадете захранващия кабел от контакта. След това отстранете чуждото тяло или водата и изпратете монитора в сервизния център.
- Не съхранявайте и не използвайте монитора на места, изложени на топлина, пряка слънчева светлина или прекалено ниска температура.
- С цел поддържане на монитора в добро състояние и годност за дългосрочна употреба използвайте монитора на място, което отговаря на следните изисквания по отношение на температура и влажност.
- Температура: 0-40°С 32-95°F
- Влажност: 20-80% относителна влажност
- ВАЖНО: Когато оставяте компютъра си без надзор, винаги активирайте движещ се скрийнсейвър. Винаги активирайте програма за периодично опресняване на екрана на монитора при показване на статично съдържание. Непрекъснато показване на неподвижни или статични изображения продължително време може да доведе до «прегаряне», познато също като «остатъчен образ» или изображение «призрак».
- «Прегаряне», «остатъчен образ» или изображение «призрак» - това е добре познат феномен за технологията за LCD панелите. В повечето случаи това «прегаряне» или този «остатъчен образ» или «образ призрак» ще изчезнат постепенно с времето след като изключите захранването.

#### Предупреждение

Ако не активирате скрийнсейвър или ако не използвате приложение за периодично опресняване на екрана, възможно е да наблюдавате симптоми на «прегаряне» силен «остатъчен образ» или «образ призрак», които не изчезват и не могат да бъдат поправени. Повредата, описана по-горе, не се покрива от гаранцията.

#### Сервизно обслужване:

- Капакът трябва да се отваря само от квалифициран сервизен персонал.
- Ако за ремонта или сглобяването е необходим някакъв документ, моля, свържете се с Вашия местен сервизен център. (вж. глава «Потребителски информационен център»)
- За информация за транспортиране, вижте «Технически спецификации».
- Не оставяйте монитора в автомобил/ багажник, изложен на директна слънчева светлина.

#### Забележка

Консултирайте се със сервизен техник, ако мониторът не работи нормално или не сте сигурни какво да предприемете, когато вече сте изпълнили инструкциите, изложени в това ръководство.

# 1.2 Описание на условните обозначения

Конвенциите за условните обозначения, използвани в този документ, се описват в подразделите по-долу.

#### Забележки, сигнали за внимание и предупреждения

В цялото това ръководство определени части от текста може да бъдат придружени от икона и да са написани с получер шрифт или в курсив. Тези части съдържат забележки, сигнали за внимание или предупреждения. Те се използват както следва:

## Забележка

Тази икона показва важна информация и съвети, които Ви помагат да използвате компютърната си система по по-добър начин.

#### Внимание

Тази икона показва информация, която Ви съобщава как да избегнете потенциална повреда на хардуера или загуба на данни.

#### Предупреждение

Тази икона показва възможност за физическо нараняване и Ви посочва как да избегнете проблема.

Някои предупреждения могат да се появяват в други формати и може да не са придружени от икона. В такива случаи конкретното представяне на предупреждението се изисква от съответния регулаторен орган.

# 1.3 Изхвърляне на продукта и опаковъчния материал

#### Отпадъци от електрическо и електронно оборудване -WEEE

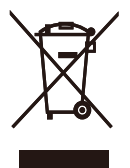

This marking on the product or on its packaging illustrates that, under European Directive 2002/96/EC governing used electrical and electronic appliances, this product may not be disposed of with normal household waste.You are responsible for disposal of this equipment through a designated waste electrical and electronic equipment collection. To determine the locations for dropping off such waste electrical and electronic, contact your local government office, the waste disposal organization that serves your household or the store at which you purchased the product.

Your new monitor contains materials that can be recycled and reused. Specialized companies can recycle your product to increase the amount of reusable materials and to minimize the amount to be disposed of.

All redundant packing material has been omitted.We have done our utmost to make the packaging easily separable into mono materials.

Please find out about the local regulations on how to dispose of your old monitor and packing from your sales representative.

#### Taking back/Recycling Information for **Customers**

Philips establishes technically and economically viable objectives to optimize the environmental performance of the organization's product, service and activities.

From the planning, design and production stages, Philips emphasizes the important of making products that can easily be recycled. At Philips, end-of-life management primarily entails participation in national take-back initiatives and recycling programs whenever possible, preferably in cooperation with competitors, which recycle all materials (products and related packaging material) in accordance with all Environmental Laws and taking back program with the contractor company.

Your display is manufactured with high quality materials and components which can be recycled and reused.

To learn more about our recycling program please visit

http://www.philips.com/sites/philipsglobal/ about/sustainability/ourenvironment/ productrecyclingservices.page

# 2. Инсталиране на монитора

# 2.1 Инсталация

#### Съдържание на пакета

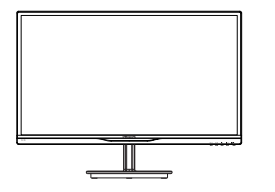

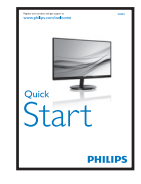

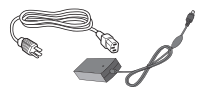

AC/DC адаптер

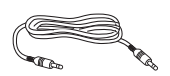

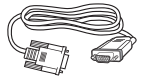

Audio кабел (като опция) VGA (като опция)

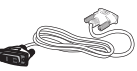

Кабелно управление DVI (като опция)

# Забележка

Използвайте само AC/DC адаптер от модел: Philips ADPC1945(224E5QSB/QSW/QHSB), ADPC1965(224E5QHAB)

#### 2 Монтиране на стойката

1. Поставете монитора с лицевата страна надолу към мека и гладка повърхност, за да избегнете драскотини и наранявания по екрана.

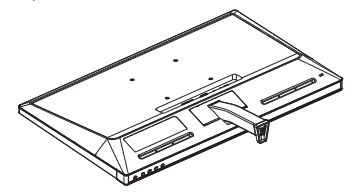

- 2. Дръжте основата с две ръце и здраво натиснете стойката към тялото на основата.
	- (1) Внимателно прикрепете основата към колоната, докато лостът не заключи основата.
	- (2) С пръсти затегнете винтовете, намиращи се отдолу на основата и здраво закрепете базата към колоната.

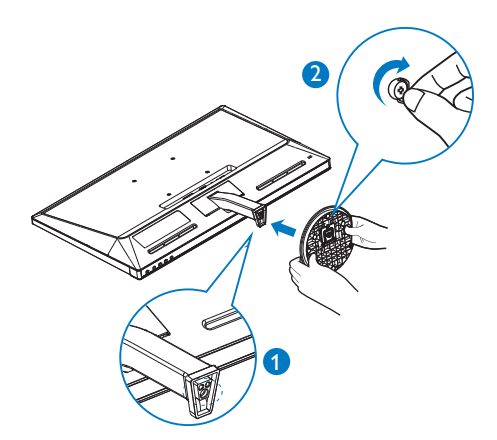

 Свързване към компютър

# Модел 224E5QSB, 224E5QSW:

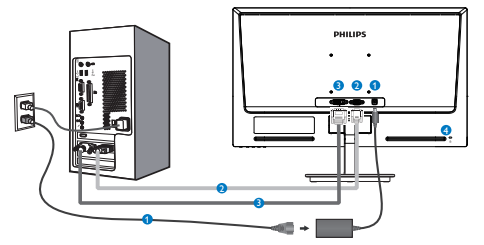

- **АС/DC вход**
- **2** VGA вход
- **В** Вход DVI-D
- Заключващ механизъм против кражба Kensington

# Модел 224E5QHAB:

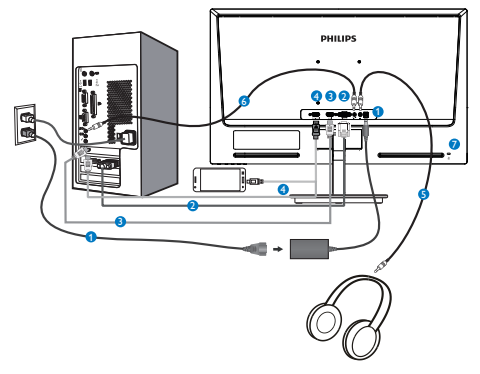

- **АС/DC вход**
- **Q** VGA вход
- **B** HDMI вход
- **HDMI или MHL вход (като опция)**
- Изход за слушалки
- Аудио вход
- Заключващ механизъм против кражба Kensington

## Модел 224E5QHSB:

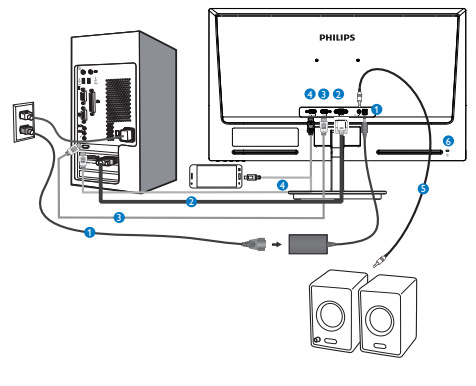

- **АС/DC вход**
- **2** VGA вход
- **B** HDMI вход
- **HDMI или MHL вход (като опция)**
- **B** HDMI аудио изход
- Заключващ механизъм против кражба Kensington

#### Свързване с компютър

- 1. Свържете хубаво захранващия кабел към гърба на монитора.
- 2. Изключете компютъра и извадете захранващия му кабел.
- 3. Свържете сигналния кабел на монитора към видео конектора на гърба на компютъра.
- 4. Включете захранващия кабел на компютъра и монитора в близък електрически контакт.
- 5. Включете компютъра и монитора. Ако мониторът показва изображение, инсталирането е завършено.

# 2.2 Работа с монитора

# 1 Описание на продукта, изглед отпред

## Модел 224E5QSB, 224E5QSW, 224E5QHSB:

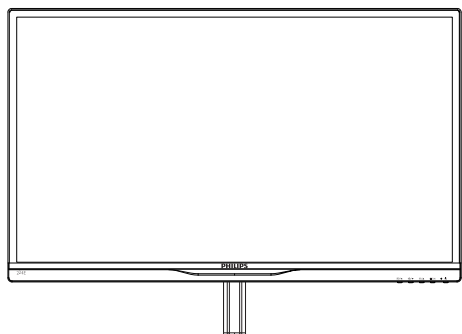

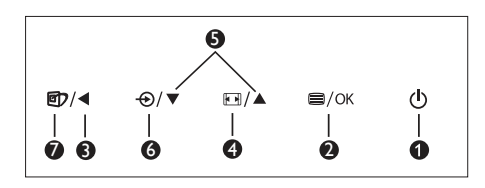

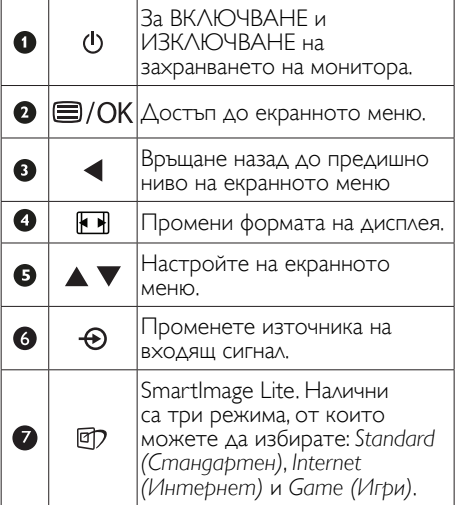

#### Модел 224E5QHAB:

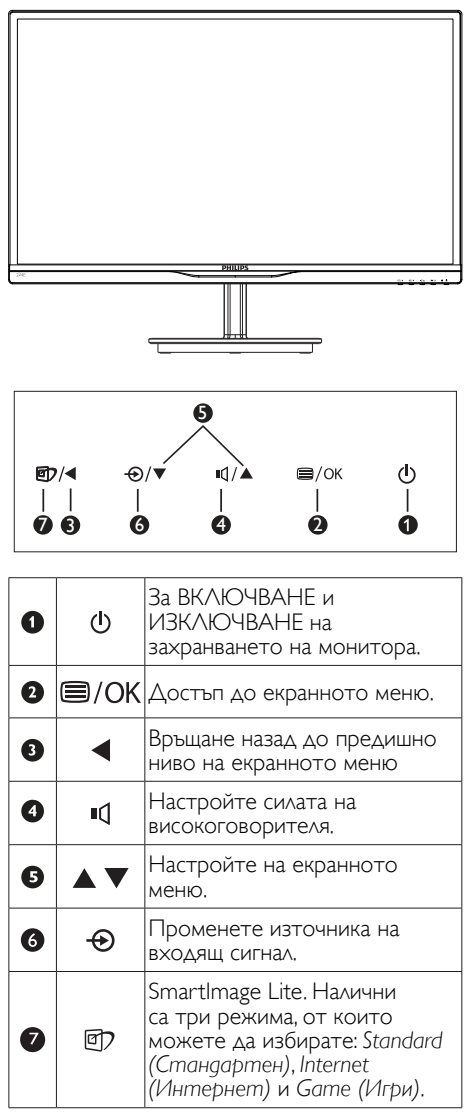

#### **2** Описание на екранния дисплей

#### Какво е екранно меню?

Екранното меню е функция, присъща на всички LCD монитори на Philips. Тя позволява на крайния потребител директно да настройва монитора или да избира негови функции от прозорец с инструкции върху самия екран. Подолу е показан лесен за използване екранен интерфейс:

#### Модел 224E5QSB, 224E5QSW:

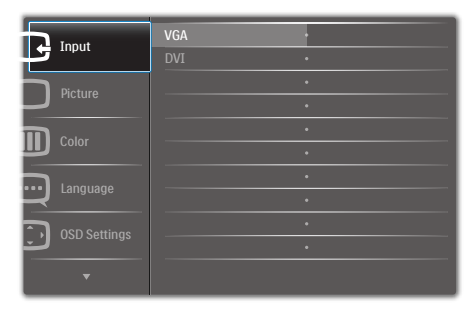

# Модел 224E5QHSB, 224E5QHAB:

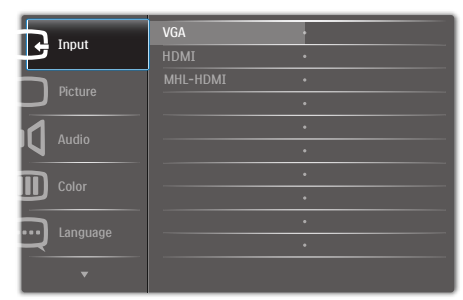

#### Основни и прости инструкции върху клавишите за управление

В екранното меню по-горе натиснете бутоните на левия панел на монитора, за да преместите курсора и натиснете бутона OK (ОК), за да повърдите избора или промяната.

#### Екранното меню

По-долу е даден общ преглед на структурата на екранния дисплей. Той може да Ви послужи за справка, когато по-късно искате да преминете през различните настройки.

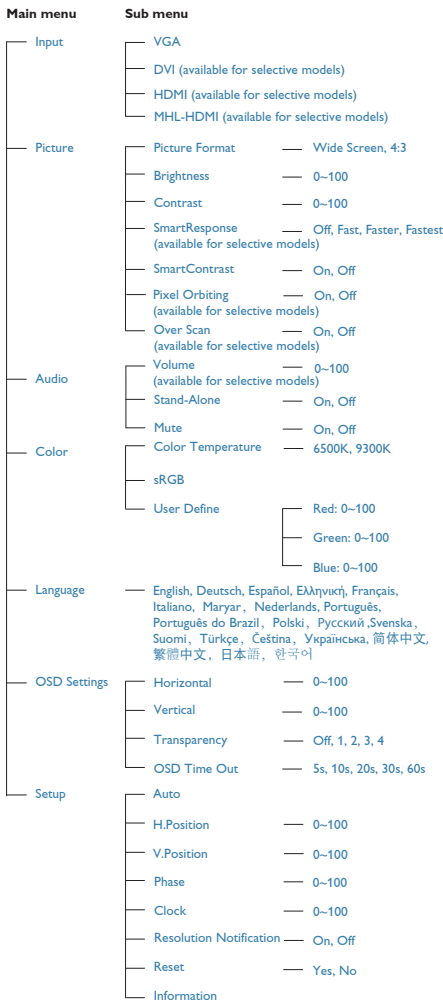

#### Информация за разделителната способност

Този монитор е проектиран да работи оптимално при нативната си резолюция от 1920×1080@60Hz.Когато мониторът се включи на различна резолюция, на екрана се показва съобщение:Use 1920×1080@60Hz for best results (За най-добри резултати използвайте 1920×1080@60Hz.)

Показването на съобщението за нативна резолюция може да се деактивира от Настройка в екранното меню.

#### Физическа функция

#### Наклон

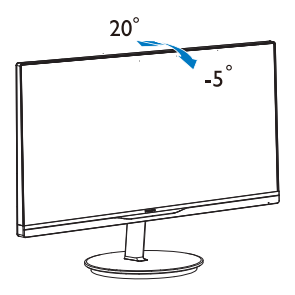

# 2.3 Въведение в MHL (Мобилна високодетайлна връзка)

## 1 Какво е това?

Мобилната високодетайлна връзка (MHL) представлява мобилен аудио/видео интерфейс за пряко свързване на мобилни телефони и други преносими устройства с високодетайлни дисплеи.

Допълнителен MHL кабел Ви дава възможност лесно да свържете своето мобилно устройство с MHL поддръжка към този голям Philips MHL дисплей и да гледате как Вашето HD видео оживява с изцяло цифров звук. Сега не само можете да се наслаждавате на своите мобилни игри, снимки, филми и други приложения на този голям екран, но можете едновременно с това да зареждате мобилното си устройство,за да не изтощавате никога батерията си изцяло.

#### 2 Как да използвам MHL функцията?

За да използвате MHL функцията се нуждаете от MHL-сертифицирано мобилно устройство. За списък с MHLсертифицирани устройства, посетете официалния уеб сайт на MHL (http://www. mhlconsortium.org)

Ще Ви е необходим допълнителен специален MHL-сертифициран кабел за работа с тази функция.

Как работи? (как да се свържа?)

Свържете допълнителния MHL кабел към mini USB порта на мобилното устройство и към порта, маркиран с [MHL-HDMI], на монитора. Сега вече можете да гледате снимки на Вашия голям екран и да използвате всички функции на Вашето мобилно устройство, като например сърфиране в интернет, игри, преглед на снимки и др. Ако мониторът има функция за високоговорител, тогава може би ще можете да чувате съпътстващите звуци. Когато MHL кабелът е изключен или

мобилното устройство е изключено, MHL функцията автоматично ще бъде забранена.

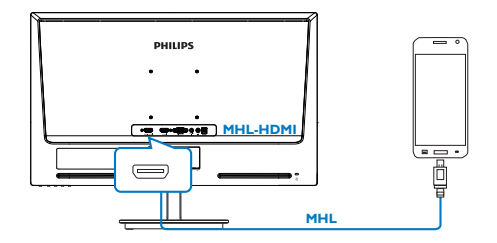

# Забележка

- Портът, маркиран с [MHL-HDMI] е единственият порт на монитора, който поддържа MHL функцията при използване на MHL кабел. Обърнете внимание, че MHL-сертифицираният кабел се различава от HDMI кабела.
- Мобилно устройство с MHL сертификат трябва да се закупи отделно.
- Възможно е да трябва автоматично да превключите монитора в режим MHL-HDMI, ако имате други работещи устройства, които са свързани към наличните портове.
- Готовност/Изкл икономия на енергия на ErP не е приложимо за функция MHL зареждане

# 3. Оптимизиране на изображения

# 3.1 SmartImage Lite

#### 1 Какво е това?

SmartImage Lite съдържа предварително конфигурирани настройки за оптимизиране на образа при различни видове съдържание, като яркостта, контраста, цвета и остротата се настройват автоматично и динамично в реално време. Независимо дали работите с текстови приложения, показвате изображения или гледат видео, Philips SmartImage Lite Ви предоставя великолепно оптимизирана производителност на LCD дисплея.

#### Защо ми е необходимо това?

Вие искате монитор, който показва оптимално любимото Ви съдържание.Софтуерът SmartImage Lite динамично настройва яркостта, контраста, цвета и остротата в реално време, за да подобри качеството на образа на Вашия монитор.

# В Как работи?

SmartImage Lite е ексклузивна, ултра модерна технология на Philips, която анализира съдържанието, показано на Вашия екран. Въз основа на избрания от Вас сценарий, SmartImage Lite подобрява контраста, цвета, наситеността на цвета и остротата на изображенията за максимално високо качество - всичко това става в реално време, с натискане на един единствен бутон.

## **4 Как се активира SmartImage Lite?**

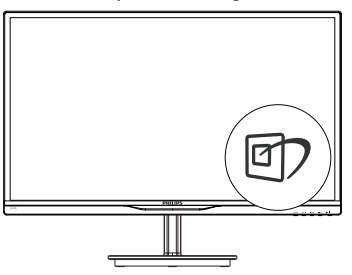

- 1. Натиснете, за да <sup>п</sup>остартирате SmartImage Lite на екрана;
- 2. Продължавайте да натискате Д, за да превключите на Standard (Стандартни), Internet (Интернет), Game (Игри).
- 3. Екранното меню на SmartImage Lite остава на екрана за 5 секунди или можете да натиснете бутона OK (ОК) за потвърждение.
- 4. Когато функцията SmartImage Lite е активирана,sRGB схемата се актуализира автоматично. За да използвате sRGB, трябва да деактивирате SmartImage Lite с помощта на бутона на лицевия панел на Вашия монитор.

Освен да използвате клавиша П), за да превъртате надолу,можете също така да натиснете бутоните  $\blacktriangledown$   $\blacktriangle$  за избор и да натиснете OK (ОК), за да потвърдите избора и да затворите екранното меню на SmartImage Lite.

Налични са три режима, от които можете да избирате: Standard (Стандартен), Internet (Интернет) и Game (Игри).

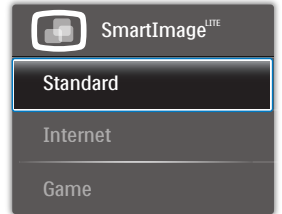

- Standard (Стандартни): Оптимизира текста, намалява яркостта, за да се увеличи четивността и да се намали напрежението в очите. Това значително улеснява четенето на текст и увеличава производителността при работа с таблици, PDF файлове, сканирани статии или общи офис приложения.
- Internet (Интернет): Този профил комбинира оптимизиране на наситеността на цветовете, динамичен контраст и острота при преглед на снимки и други изображения с невероятна яснота и живи цветове - без артефакти и избледнели цветове.
- **Game (Игри)**: Включва се функцията Подобряване на времето за реакция за получаване на най-доброто време за отговор, намаляване на назъбените ръбове при бързо движещи се на екрана обекти и подобряване на съотношението на контраста при ярки и тъмни цветове. Този профил дава на геймърите перфектното гейминг изживяване.

# 3.2 SmartContrast

#### В Какво е това?

Уникална технология, която динамично анализира показаното на екрана съдържание и автоматично оптимизира контраста на LCD монитора за постигане на максимална чистота на образа и наслада, като задното осветяване се усилва за получаване на по-ясни, свежи и ярки изображения или се заглушава за по-ясен образ на тъмен фон.

## Защо ми е необходимо това?

Искате най-добрата яснота на образа и оптимален комфорт при показване на всеки вид съдържание. SmartContrast динамично управлява контраста и настройва задното осветяване за по-чисто, свежо и ярко изображение при игри и видео, или показва ясен, четлив текст за офис приложения. Чрез намаляване на консумираната от монитора енергия, спестявате пари и удължавате живота на монитора.

## В Как работи?

Когато активирате SmartContrast, функцията ще анализира показаното съдържание в реално време, за да настрои цветовете и интензитета на задното осветяване. Тази функция динамично ще подобри контраста за невероятно изживяване когато гледате видео или играете игри.

# 3.3 Philips SmartControl Lite

Новият софтуер на Phillips SmartControl Lite Ви позволява да управлявате монитора си чрез лесен за използване графичен интерфейс на екрана.Сложните настройки са вече в миналото, защото този удобен за потребителя софтуер Ви напътства по време на финото конфигуриране на резолюцията, калибрирането на цветовете, настройката на честотата и фазата, RGB настройката на бялото и др.

Снабден с най-модерната технология в алгоритмите за бърза обработка и време за отговор, този свеж, хващащ окото софтуер с анимирани икони, съвместим сWindows 7, засилва Вашето изживяване с мониторите на Philips!

#### Инсталация

- Следвайте инструкциите и извършете инсталацията.
- Можете да стартирате монитора след приключване на инсталацията.
- Ако желаете да го стартирате по-късно. можете да направите това като натиснете прекия път на работния плот или лентата с инструменти.

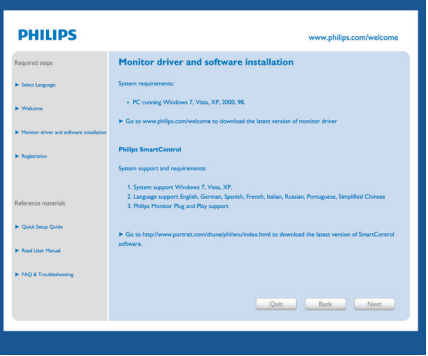

#### Съветник за първо включване

- Първия път след инсталиране на SmartControl Lite автоматично ще се отвори съветник за първо включване.
- Този съветник ще Ви преведе стъпка по стъпка през настройките на Вашия монитор.
- Можете да отидете в менюто Plug-in (Добавки), за да стартирате съветника по-късно.
- Можете да настроите допълнителни опции без съветника като използвате Standard (Стандартен) екран.

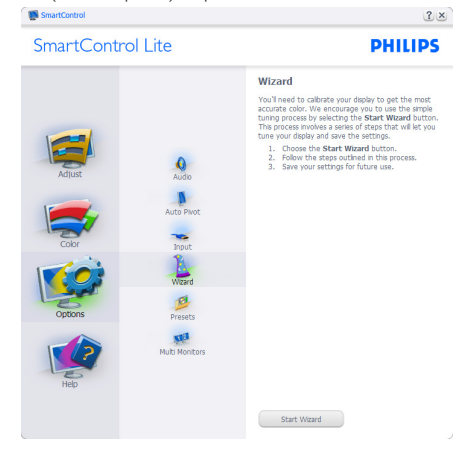

#### 2 Започнете със Standard (Стандартен) екран:

### МенюAdjust (Настройки):

- Меню Adjust (Настройки) Ви дава възможност да конфигурирате Brightness (Яркост), Contrast (Контраст), Focus (Фокус), Position (Позиция) и Resolution (Резолюция).
- • Можете да следвате инструкциите и да направите настройката.
- Cancel (Отказ) пита потребителя дали желае да отмени инсталирането.

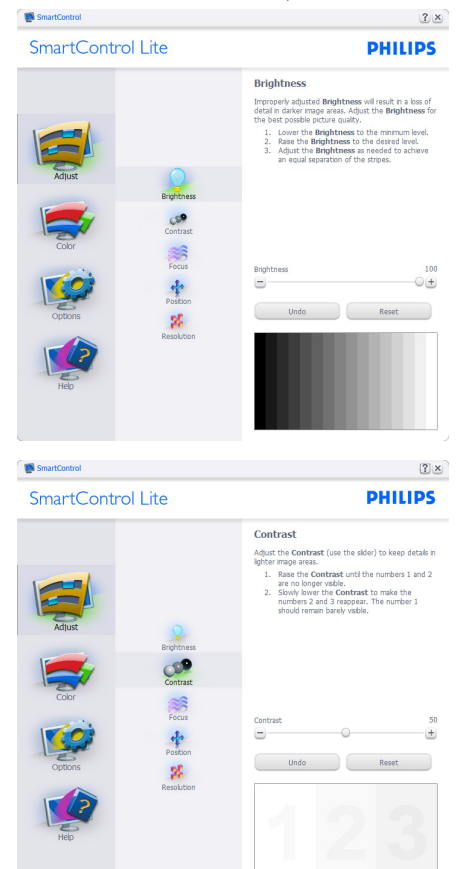

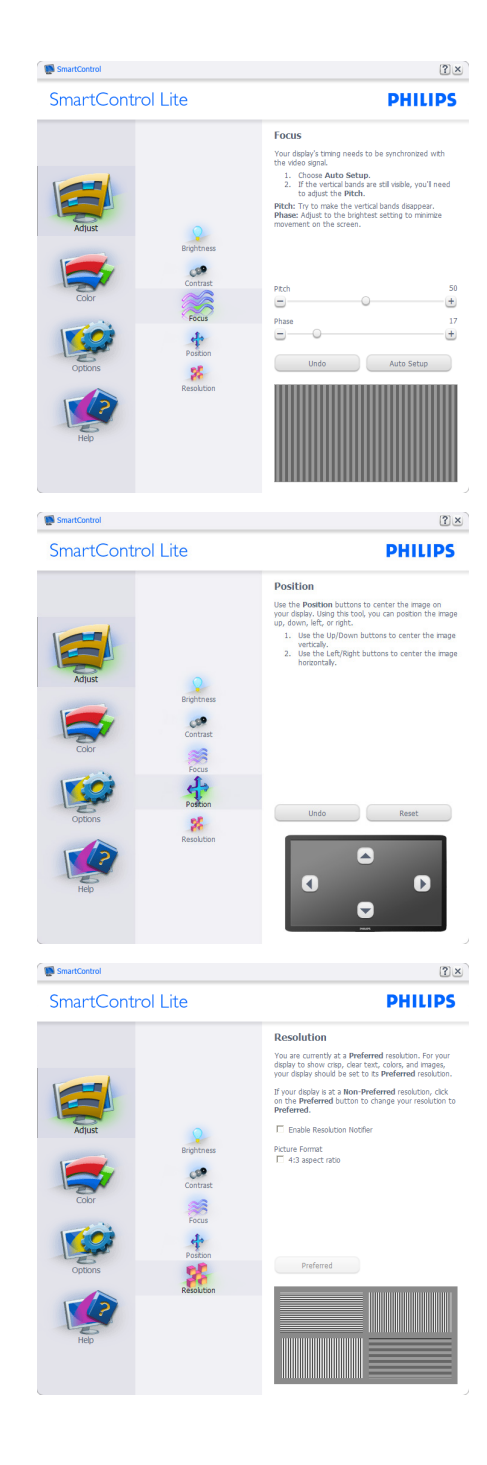

#### 3. Оптимизиране на изображения

#### Меню Color (Цветовете):

- Меню Color (Цветовете) Ви позволява да настроите RGB, Black Level (Ниво на бялото),White Point (Бяла точка), Color Calibration (Калибриране на цветовете) и SmartImage Lite (Моля, вижте раздел SmartImage Lite).
- Можете да следвате инструкциите и да направите настройката.
- Вижте таблицата по-долу за опциите на подменютата в зависимост от Вашия входящ сигнал.
- Пример за Color Calibration (Калибриране на цвета):

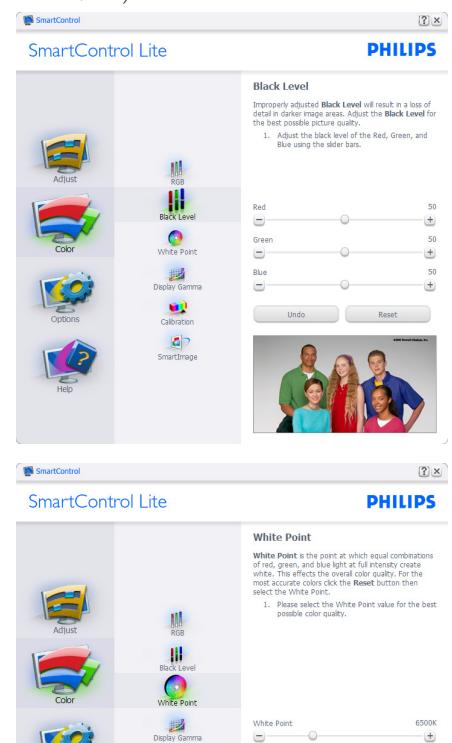

 $\bullet$ 

 $\mathbf{d}$ 

Undo Reset

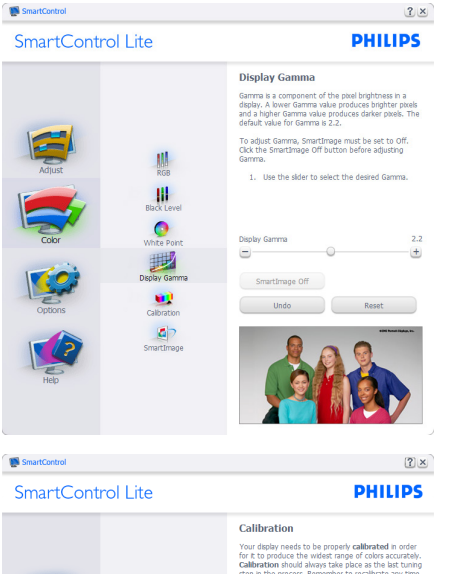

- Your display needs to be properly **calibrated** in order<br>for the produce the vides transport of the reductable that produce<br>**Calibration** should always take pilce as the last tuning<br>step in the process. Remember to recalib W quality first.<br>Press **Show Me** to learn how to use the  $\overline{2}$ your results about Me to learn how to use the<br>calibration tools.<br>Finally, press Start to begin the calibration<br>process. W  $\overline{3}$ . F Enable color calibration<br>Color software designed in collaboration with Joseph  $\bullet$ Holmes.<br>Protected by U.S. Patent No. 6,686,953 B œ 中 Show Me Start Quick View
- 1. «Show Me» (Покажи ми) стартира урока за калибриране на цветовете.
- 2. Start (Старт)- стартира последователност в 6 стъпки за калибриране на цветовете.
- 3. Ouick View (Бърз преглед) зарежда образите преди/след.
- 4. За да се върнете на началния подпрозорец Color (Цветове), натиснете бутона Cancel (Отказ).
- 5. Enable color calibration (Активиране на калибриране на цветовете) – по подразбиране опцията е активна. Ако не е маркирана тази опция, няма да можете да калибрирате цветовете, а бутоните за старт и бърз преглед няма да са активни.
- 6. На екрана за калибриране трябва да има информация за патенти.

#### Екран за калибриране на първия цвят:

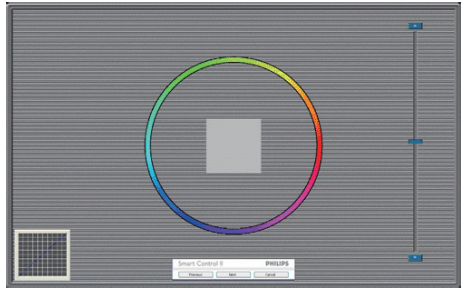

- Бутонът Previous (Назад) е неактивен докато не отидете на екрана с втория цвят.
- С Next (Напред) отивате на следващия екран (общо 6 броя).
- С последното натискане на Next (Напред) отивате на File (Файл)>Presets (Предварителни настройки).
- Cancel (Отказ) затваря потребителския интерфейс на страницата с Plug-In (Добавки).

# SmartImage Lite

Дава възможност на потребителя да променя настройките за по-добър образ съобразно съдържанието.

При Entertainment (Забавления), функциите SmartContrast и SmartResponse са активни.

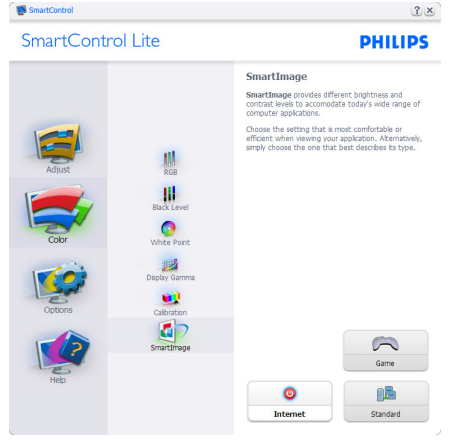

# Options (Опции)>Preferences

(Предпочитания) – ще са активни само, когато изберете Preferences (Предпочитания) от падащото меню Options (Опции). При дисплеи с DDC/CI, които не се поддържат, са достъпни единствено раздели Help (Помощ) и Options (Опции).

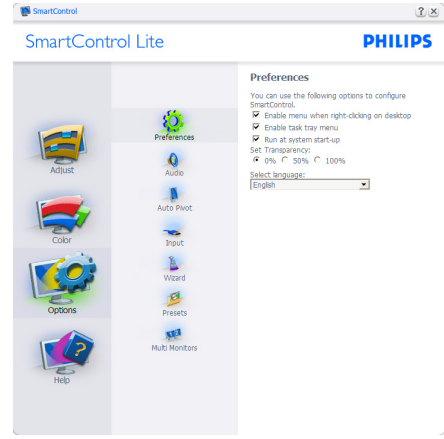

- Показва текущите настройки на предпочитанията.
- Отметка в кутийката активира функцията. Ако махнете отметката, променяте настройката.
- Enable Context Menu (Активирай контекстно меню) на работния полот е с отметка (Вкл.) по подразбиране. Enable Context Menu (Активирай контекстно меню) показва избраните SmartControl Lite опции за Select Preset (Избери готова настройка) иTune Display (Настройка на дисплея) в контекстното меню на работния плот, което се появява след щракване с десния бутон на мишката. Деактивирано премахва SmartControl Lite от контекстното меню, което се появява след щракване с десния бутон на мишката.
- • Иконата EnableTaskTray (Активирай лента със задачи) е с отметка (Вкл.) по подразбиране. Активирането на контекстното меню показва менюто на лентата със задачи за SmartControl Lite. Щракване с десния бутон на мишката върху иконата показва опциите на менюто за Help (Помощ),Technical Support (Техническа поддръжка), Check for Update (Провери за актуализации),About (Повече информация) и Exit (Изход). Когато EnableTaskTray Menu (Активирай менюто на лентата със задачи) е деактивирано, иконата на лентата със задачи показва само EXIT (ИЗХОД).

- • Опцията Run at Startup (Изпълни при стартиране) е (Вкл.) по подразбиране. Когато е деактивирана, SmartControl Lite няма да се стартира или няма да бъде в лентата със задачи. Единственият начин да стартирате SmartControl Lite е или чрез икона за пряк път, намираща се на работната площ, или от програмния файл. Предварителните настройки, конфигурирани да се изпълнят при стартиране, няма да се заредят, когато тази кутийка е без отметка (Деактивирана).
- Активирай прозрачност (Windows 7, Vista, XP). Стандартната настройка е 0% Opaque (Непрозрачност).

Options (Опции)>Input (Вход) – ще са активни само, когато изберете Input (Вход) от падащото меню Options (Опции). При дисплеи с DDC/CI, които не се поддържат, са достъпни единствено раздели Help (Помощ) и Options (Опции). Всички останали раздели на SmartControl Lite няма да бъдат достъпни.

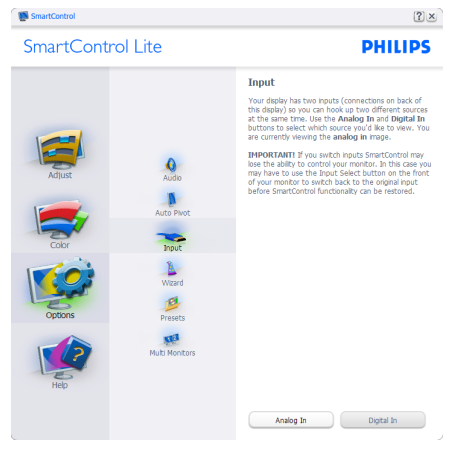

- Покажи подпрозореца Инструкции Source (Източник) и текущата настройка на източника.
- При дисплеи с един вход, този прозорец няма да се вижда.

Options (Опции)>Audio (Звук) – ще са активни само, когато изберете Audio (Звук) от падащото меню Options (Опции).

При дисплеи с DDC/CI, които не се поддържат, са достъпни единствено раздели Help (Помощ) и Options (Опции).

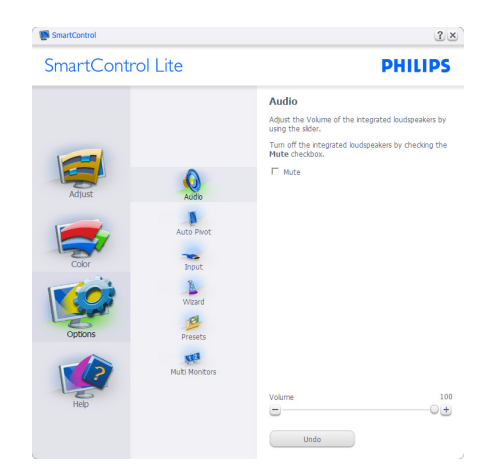

#### Help (Помощ)>User Manual (Ръководство

на потребителя) – Ще бъде активно само, когато избирате User Manual (Ръководство на потребителя) от падащото меню Help (Помощ). При дисплеи с DDC/CI, които не се поддържат, са достъпни единствено раздели Help (Помощ) и Options (Опции).

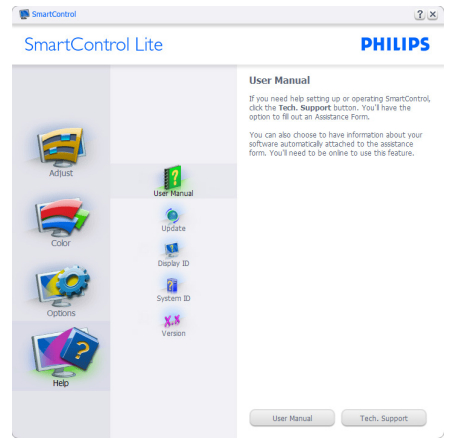

Help (Помощ)>Version (Версия) – Ще бъде активна само, когато избирате Version (Версия) от падащото меню Help (Помощ). При дисплеи с DDC/CI, които не се поддържат, са достъпни единствено раздели Help (Помощ) и Options (Опции).

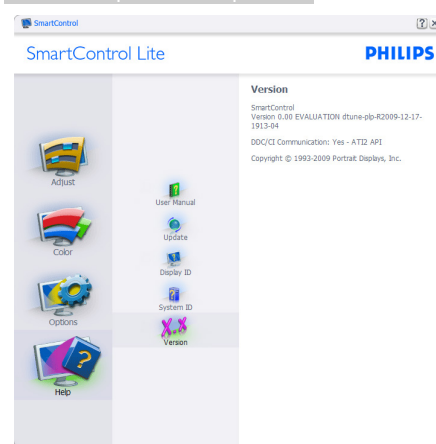

 $|7| \times$ 

#### Context Sensitive menu (Контестночувствително меню)

Менюто Context Sensitive menu (Контекстночувствително меню) е Активирано по подразбиране.Ако опцията Enable Context Menu (Активирай контекстуално меню) е маркирана в Options (Опции)>Preferences (Предпочитания), тогава менюто ще се вижда.

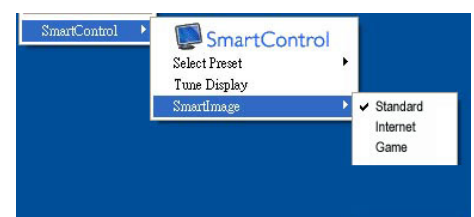

#### Context Menu (Контекстуалното меню) има 4 опции:

- SmartControl Lite Когато е избрана тази опция, се появява екранът About (Повече информация).
- Select Preset (Избор на предварителна настройка) - Показва йерархично меню, съдържащо запазени предварителни настройки, които могат да се използват веднага. Отметка показва предварителната настройка, която е избрана в момента. Factory Preset (Фабрични настройки) могат да се извикат от падащото меню.
- Tune Display (Настройка на дисплея) Отваря контролния панел на SmartControl Lite.

SmartImage Lite - проверява настоящите настройки, Standard (Стандартен), Internet (Интернет), Game (Игри).

# Менюто на лентата със задачи е активирано

Менюто на лентата със задачи може да бъде деактивирано като с десния бутон на мишката се натисне иконата SmartControl Lite на лентата със задачи.Ако натиснете левия бутон на мишката, това ще стартира приложението.

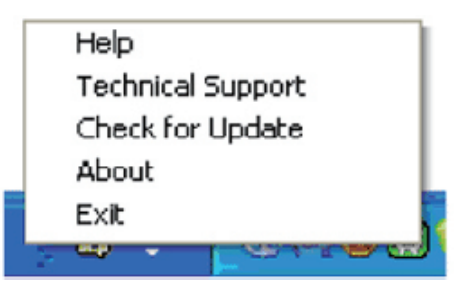

# Лентата със задачи има пет опции:

- НеІр (Помощ) Достъп до файла с User Manual (Ръководство на потребителя): Отваря файла с User Manual (Ръководство на потребителя) с помощта на стандартния браузър.
- Technical Support (Техническа поддръжка) – отваря страницата с техническата поддръжка.
- Check for Update (Провери за актуализации) – отвежда потребителя до PDI Landing и проверява версията на потребителя, като я сравнява с най-новата версия.
- About (Повече информация) Показва подробна информация за справка: версия на продукта, информация за изданието и име на продукта.
- Exit (Изход) Затваря SmartControl Lite.

За да стартирате SmartControl Lite отново, изберете SmartControl Lite от Program (програмното) меню, или натиснете два пъти иконата с компютъра, намираща се върху работната площ, или рестартирайте системата. 3. Оптимизиране на изображения

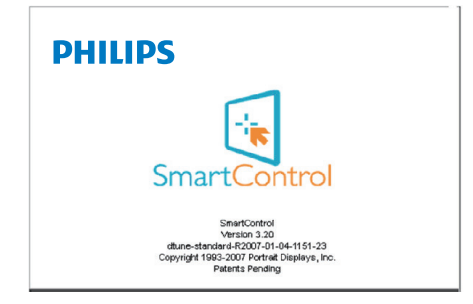

#### Менюто на лентата със задачи е деактивирано

Когато менюто на лентата със задачи е деактивирано в папката с предпочитания, единствено опцията EXIT (ИЗХОД) е активна. За да премахнете напълно SmartControl Lite от лентата със задачи, деактивирайте Run at Startup (Изпълни при стартиране) в Options (Опции) > Preferences (Предпочитания).

# 4. Технически характеристики

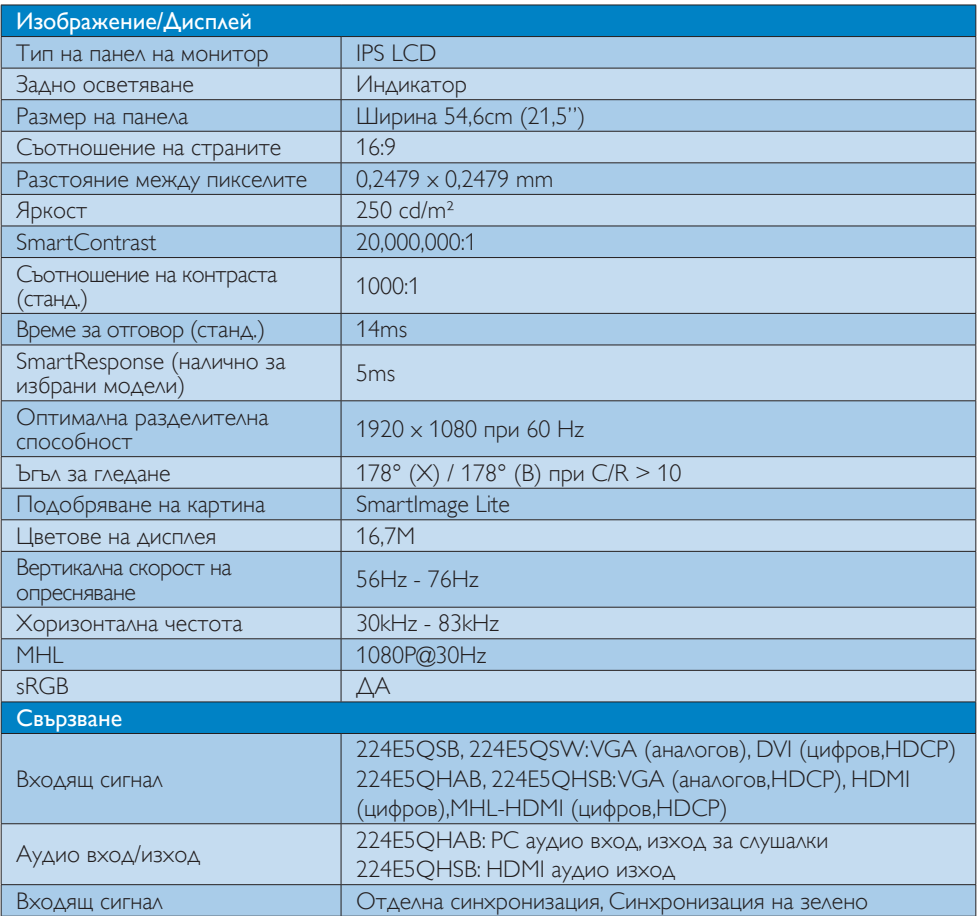

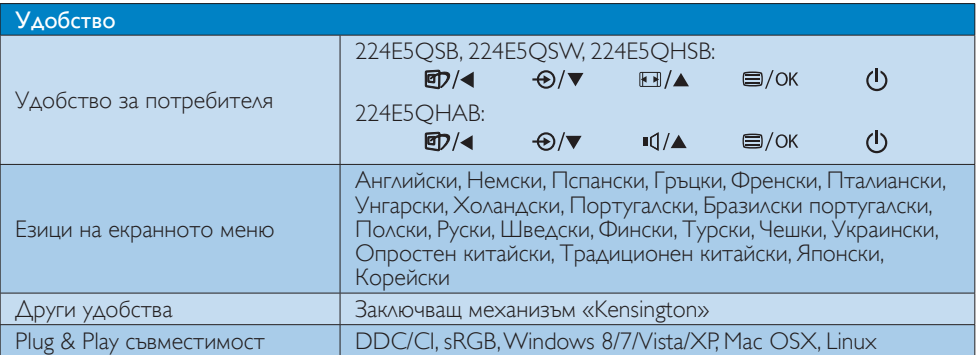

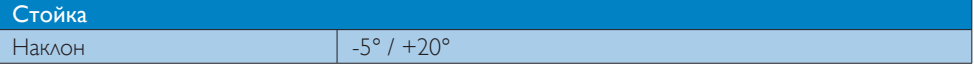

# 224E5QSB, 224E5QSW:

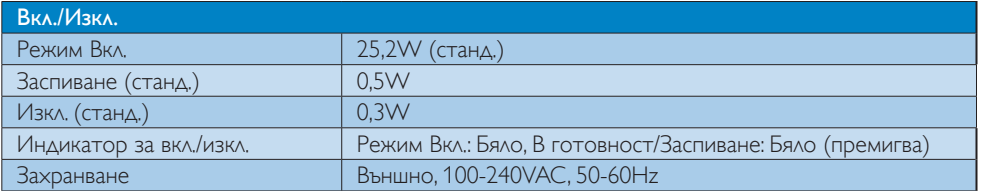

## 224E5QHSB:

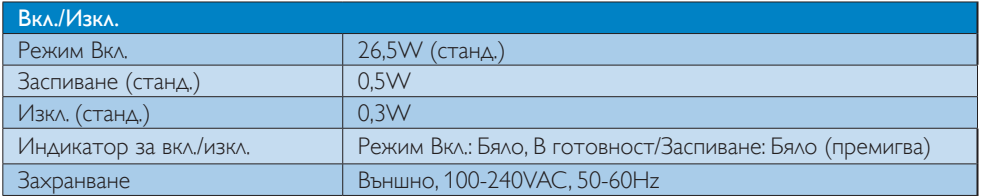

# 224E5QHAB:

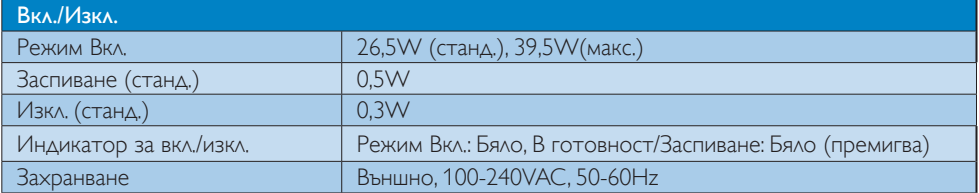

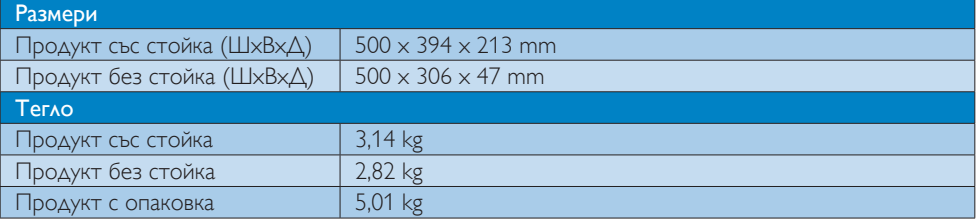

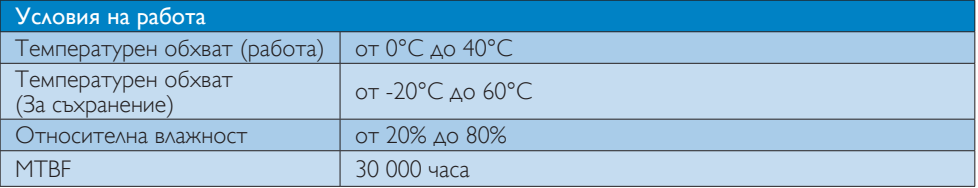

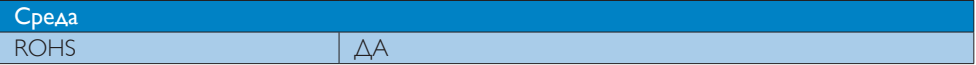

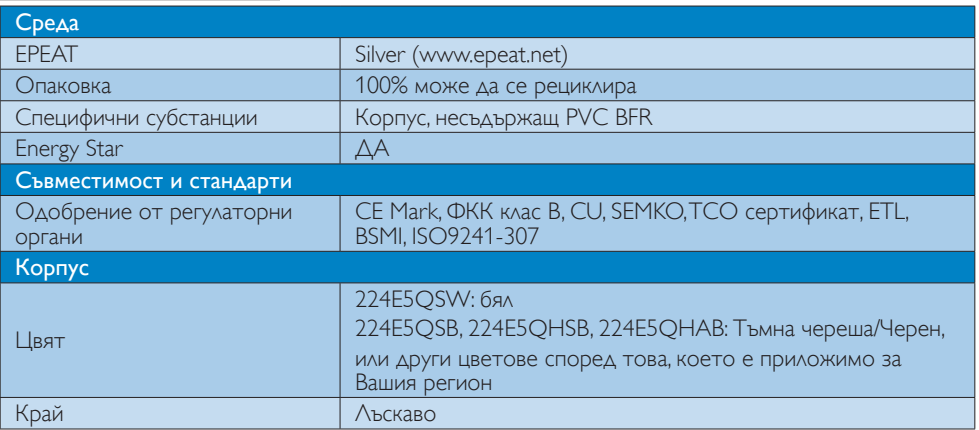

#### Забележка

- 1. EPEAT Gold или Silver важи само при регистриран продукт на Philips. Моля, посетете www.epeat.net за повече информация относно регистрацията във Вашата страна.
- 2. Тези данни са предмет на промяна без предупреждение. Отидете на www.philips.com/support, за да изтеглите последната версия на брошурата.

# 4.1 Разделителна способност и готови режими

#### Максимална резолюция

1920 x 1080 при 60 Hz (аналогов входящ сигнал) 1920 x 1080 при 60 Hz (цифров вход)

#### Препоръчителна разделителна способност

1920 x 1080 при 60 Hz (цифров вход)

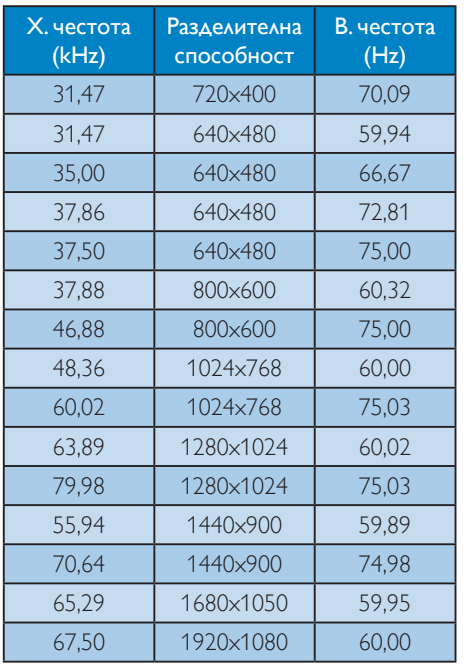

## Забележка

Моля, обърнете внимание, че Вашият екран работи най-добре при основната си разделителна способност от 1920x1080@60Hz. За най–добро качество на картината използвайте препоръчаната разделителна способност.

# 5. Управление на захранването

Ако имате VESA DPM карта, съвместима с дисплея или сте инсталирали софтуер на компютъра си,мониторът автоматично ще намали консумацията на енергия при неактивност. При отчитане на активност на клавиатурата, мишката или други устройства, мониторът ще се «събуди» автоматично. Таблицата по-долу показва консумацията на енергия и сигналите при използване на функцията за автоматично намаляване на консумацията на енергия:

# 224E5QSB, 224E5QSW:

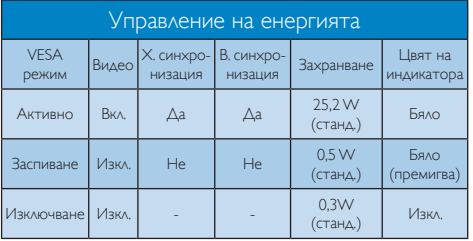

#### 224E5QHSB:

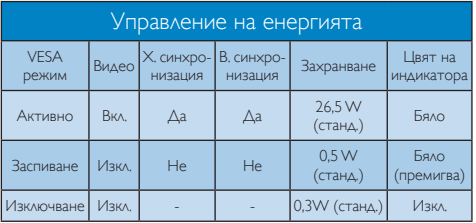

# 224E5QHAB:

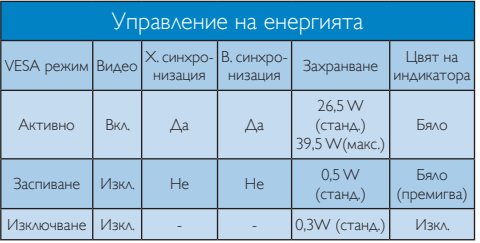

Следната настройка се използва за измерване на консумацията на енергия на този монитор.

- Резолюция на монитора: 1920x1080
- • Контраст: 50%
- Яркост: 250 nits
- Цветна температура: 6 500k с пълно бяло

# Забележка

Тези данни са предмет на промяна без предупреждение.

# 6. Информация за разпоредби

## Lead-free Product

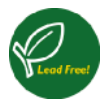

Lead free display promotes environmentally sound recovery and disposal of waste from electrical and electronic equipment.Toxic

substances like Lead has been eliminated and compliance with European community's stringent RoHs directive mandating restrictions on hazardous substances in electrical and electronic equipment have been adhered to in order to make Philips monitors safe to use throughout its life cycle.

# Congratulations!

This product is designed for both you and the planet!

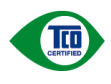

TCO Development works for sustainable IT - manufacture, use and recycling of IT products

reflecting environmental, social and economic responsibility.

TCO Certified is a third party verified program, where every product model is tested by an accredited impartial test laboratory. TCO Certified represents one of the toughest certifications for ICT products worldwide.

#### Some of the Usability features of TCO Certified Displays:

- Visual Ergonomics for image quality is tested to ensure top performance and reduce sight and strain problems. Important parameters are Resolution, Luminance, Contrast, Reflection and Colour characteristics
- Products are tested according to rigorous safety standards at impartial laboratories
- Electric and magnetic fields emissions as low as normal household background levels
- Workload ergonomics to ensure a good physical environment

# Some of the Environmental features of TCO Certified Displays:

- Production facilities have an Environmental Management System (EMAS or ISO 14001)
- Low energy consumption to minimize climate impact
- Restrictions on Chlorinated and Brominated flame retardants, plasticizers, plastics and heavy metals such as cadmium, mercury and lead (RoHS compliance)
- Both product and product packaging is prepared for recycling
- The brand owner offers take-back options

# Corporate Social Responsibility

The brand owner demonstrates the product is manufactured under working practices that promote good labour relations and working conditions.

The Criteria Document can be downloaded from our web site. The criteria included in this label have been developed by TCO Development in co-operation with scientists, experts, users as well as manufacturers all over the world. Since the end of the 1980s TCO has been involved in influencing the development of IT equipment in a more user and environmentally friendly direction. Our ICT product labeling system began in 1992 and is now requested by users and ICT-manufacturers all over the world.

For displays with glossy bezels, the user should consider the placement of the display as the bezel may cause disturbing reflections from surrounding light and bright surfaces.

For more information, please visit: www.tcodevelopment.com

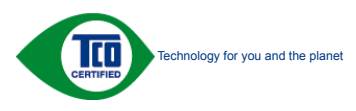

(Only for selective models)

#### EPEAT

(www.epeat.net)

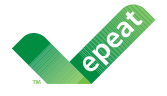

The EPEAT (Electronic Product Environmental Assessment Tool) program evaluates computer

desktops, laptops, and monitors based on 51 environmental criteria developed through an extensive stakeholder consensus process supported by US EPA.

EPEAT system helps purchasers in the public and private sectors evaluate, compare and select desktop computers, notebooks and monitors based on their environmental attributes. EPEAT also provides a clear and consistent set of performance criteria for the design of products, and provides an opportunity for manufacturers to secure market recognition for efforts to reduce the environmental impact of its products.

# Benefits of EPEAT

Reduce use of primary materials Reduce use of toxic materials

Avoid the disposal of hazardous waste EPEAT'S requirement that all registered products meet ENERGY STAR's energy efficiency specifications, means that these products will consume less energy throughout their life.

# CE Declaration of Conformity

This product is in conformity with the following standards

- • EN60950-1:2006+A11:2009+A1: 2010+A12:2011 (Safety requirement of Information Technology Equipment).
- • EN55022:2010(Radio Disturbance requirement of Information Technology Equipment).
- EN55024:2010 (Immunity requirement of Information Technology Equipment).
- • EN61000-3-2:2006+A1:2009+A2:2009 (Limits for Harmonic Current Emission).
- EN61000-3-3:2008 (Limitation of Voltage Fluctuation and Flicker) following provisions of directives applicable.
- 2006/95/EC (Low Voltage Directive).
- 2004/108/EC (EMC Directive).
- 2009/125/EC (ErP Directive, EC No. 1275/2008 Implementing Directive for Standby and Off mode power consumption)

And is produced by a manufacturing organization on ISO9000 level.

- ISO9241-307:2008 (Ergonomic requirement, Analysis and compliance test methods for electronic visual displays).
- GS EK1-2000:2011 (GS mark requirement).
- prEN50279:1998 (Low Frequency Electric and Magnetic fields for Visual Display).
- MPR-II (MPR:1990:8/1990:10 Low Frequency Electric and Magnetic fields).
- TCO CERTIFIED (Requirement for Environment Labeling of Ergonomics, Energy, Ecology and Emission, TCO: Swedish Confederation of Professional Employees) for  $TCO$  versions.

#### Energy Star Declaration

(www.energystar.gov)

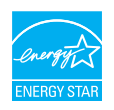

As an ENERGY STAR<sup>®</sup> Partner, we have determined that this product meets the ENERGY STAR<sup>®</sup> guidelines for energy efficiency.

# **←** Note

We recommend you switch off the monitor when it is not in use for a long time.

### Federal Communications Commission (FCC) Notice (U.S. Only)

 $\bigoplus$  This equipment has been tested and found to comply with the limits for a Class B digital device, pursuant to Part 15 of the FCC Rules.These limits are designed to provide reasonable protection against harmful interference in a residential installation. This equipment generates, uses and can radiate radio frequency energy and, if not installed and used in accordance with the instructions, may cause harmful interference to radio communications.

However, there is no guarantee that interference will not occur in a particular installation. If this equipment does cause harmful interference to radio or television reception, which can be determined by turning the equipment off and on, the user is encouraged to try to correct the interference by one or more of the following measures:

- Reorient or relocate the receiving antenna.
- Increase the separation between the equipment and receiver.
- Connect the equipment into an outlet on a circuit different from that to which the receiver is connected.
- Consult the dealer or an experienced radio/TV technician for help.

 Changes or modifications not expressly approved by the party responsible for compliance could void the user's authority to operate the equipment.

Use only RF shielded cable that was supplied with the monitor when connecting this monitor to a computer device.

To prevent damage which may result in fire or shock hazard, do not expose this appliance to rain or excessive moisture.

THIS CLASS B DIGITAL APPARATUS MEETS ALL REQUIREMENTS OFTHE CANADIAN INTERFERENCE-CAUSING EQUIPMENT REGULATIONS.

# FCC Declaration of Conformity

Declaration of Conformity for Products Marked with FCC Logo,

#### United States Only

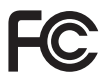

This device complies with Part 15 of the FCC Rules. Operation is subject to the following two conditions: (1) this device may not cause harmful interference, and (2) this device must accept any interference received, including interference that may cause undesired operation.

## Commission Federale de la Communication (FCC Declaration)

Cet équipement a été testé et déclaré conforme auxlimites des appareils numériques de class B,aux termes de l'ar ticle 15 Des règles de la FCC. Ces limites sont conçues de façon à fourir une protection raisonnable contre les interférences nuisibles dans le cadre d'une installation résidentielle.

CET appareil produit, utilise et peut émettre des hyperfréquences qui, si l'appareil n'est pas installé et utilisé selon les consignes données, peuvent causer des interférences nuisibles aux communications radio.

Cependant, rien ne peut garantir l'absence d'interférences dans le cadre d'une installation particulière. Si cet appareil est la cause d'interférences nuisibles pour la réception des signaux de radio ou de télévision, ce qui peut être décelé en fermant l'équipement, puis en le remettant en fonction, l'utilisateur pourrait essayer de corriger la situation en prenant les mesures suivantes:

- Réorienter ou déplacer l'antenne de réception.
- Augmenter la distance entre l'équipement et le récepteur.
- Brancher l'équipement sur un autre circuit que celui utilisé par le récepteur.
- Demander l'aide du marchand ou d'un technicien chevronné en radio/télévision.
- **O** Toutes modifications n'ayant pas recu l'approbation des services compétents en matière de conformité est susceptible d'interdire à l'utilisateur l'usage du présent équipement.

N'utiliser que des câbles RF armés pour les connections avec des ordinateurs ou périphériques.

CET APPAREIL NUMERIQUE DE LA CLASSE B RESPECTETOUTES LES EXIGENCES DU REGLEMENT SUR LE MATERIEL BROUILLEUR DU CANADA.

# EN 55022 Compliance (Czech Republic Only)

This device belongs to category B devices as described in EN 55022, unless it is specifically stated that it is a Class A device on the specification label. The following applies to<br>devices in Class A device on the specification label. The following applies to<br>devices in Class A of EN 55022 (radius of protect device is obliged to take all steps necessary to remove sources of interference to telecommunication or other devices.

Pokud není na tvoovém štítku počítače uvedeno, že spadá do do třídy A podle EN 55022. s on the main that the extra state position of the state of the state of the state of the state of the state o<br>The state state of the state of the state of the state of the zame and the state of the state of the state of<br>T jiných zařízení je uživatel povinnen provést taková opatřaní, aby rušení odstranil.

#### Polish Center for Testing and Certification **Notice**

The equipment should draw power from a socket with an attached protection circuit (a three-prong socket).All equipment that works together (computer, monitor, printer, and so on) should have the same power supply source.

The phasing conductor of the room's electrical installation should have a reserve short-circuit protection device in the form of a fuse with a nominal value no larger than 16 amperes (A).

To completely switch off the equipment, the power supply cable must be removed from the power supply socket, which should be located near the equipment and easily accessible.

A protection mark "B" confirms that the equipment is in compliance with the protection usage requirements of standards PN-93/T-42107 and PN-89/E-06251.

#### Wymagania Polskiego Centrum Badań i Certyfikacji

**Prymagamia 1 Disnego Centrum Dataen i Certyjinacji**<br>Urządzenie powinno być zasilane z gniazda z przyłączonym obwodem ochronnym (gniazdo z<br>kolkiem). Współpracujące ze sobą urządzenia (komputer, monitor, drukarka) powinny b

Instalacja elektryczna pomieszczenia powinna zawierać w przewodzie fazowym rezerwową ochronę<br>przed zwarciami, w postaci bezpiecznika o wartości znamionowej nie większej niż 16A (amperów). .<br>W celu całkowitego wyłaczenia urządzenia z sieci zasilania, należy wyjąć wtyczkę kabla<br>zasilającego z gniazdka, które powinno znajdować się w pobliżu urządzenia i być łatwo dostępne. Znak bezpieczeństwa "B" potwierdza zgodność urządzenia z wymaganiami bezpieczeństwa użytkowania zawartymi w PN-93/T-42107 i PN-89/E-06251.

#### Pozostałe instrukcje bezpieczeństwa

- Nie należy używać wtyczek adapterowych lub usuwać kołka obwodu ochronnego z wtyczki. Jeżeli konieczne jest użycie przedłużacza to należy użyć przedłużacza 3-żyłowego z prawidłowo połączonym przewodem ochronnym.
- prawiatowo potączonym przewoacen ocnromrym.<br>System komputerowy należy zabezpieczyć przez nagłymi, chwilowymi wzrostami lub spadkami napięcia, używając eliminatora przepięć, urządzenia dopasowującego lub<br>bezzakłoceniowego ź
- · Należy upewnić się, aby nic nie leżało na kablach systemu komputerowego, oraz aby kable nie były umieszczone w miejscu, gdzie można byłoby na nie nadeptywać lub potykać się o nie.
- · Nie należy rozlewać napojów ani innych płynów na system komputerowy.
- $\bullet$  Nie należy wpychać żadnych przedmiotów do otworów systemu komputerowego, gdyż może to spowodować pożar lub porażenie prądem, poprzez zwarcie elementów wewnętrznych.
- to spowoarowa pozar tuo porazente prącem, poprzez zwarca centrantow wewnętrznych.<br>• System komputerowy powinien znajdować się z dala od grzejników i źródęł ciępła. Ponadto, mie raliczy błokować otworów wentylacyjnych. Nale

#### North Europe (Nordic Countries) Information

#### Placering/Ventilation

## VARNING:

FÖRSÄKRA DIG OM ATT HUVUDBRYTARE OCH UTTAG ÄR LÄTÅTKOMLIGA, NÄR DU STÄLLER DIN UTRUSTNING PÅPLATS.

# Placering/Ventilation

#### ADVARSEL:

SØRG VED PLACERINGEN FOR, AT NETLEDNINGENS STIK OG STIKKONTAKT ER NEMTTILGÆNGELIGE.

# Paikka/Ilmankierto

#### VAROITUS:

SIJOITA LAITE SITEN, ETTÄ VERKKOJOHTO VOIDAAN TARVITTAESSA HELPOSTI IRROTTAA PISTORASIASTA.

#### Plassering/Ventilasjon

#### ADVARSEL:

NÅR DETTE UTSTYRET PLASSERES, MÅ DU PASSE PÅ AT KONTAKTENE FOR STØMTILFØRSEL ER LETTE Å NÅ.

## BSMI Notice (Taiwan Only)

符合乙類資訊產品之標準

#### Ergonomie Hinweis (nur Deutschland)

Der von uns gelieferte Farbmonitor entspricht den in der "Verordnung über den Schutz vor Schäden durch Röntgenstrahlen" festgelegten Vorschriften.

Auf der Rückwand des Gerätes befindet sich ein Aufkleber, der auf die Unbedenklichkeit der Inbetriebnahme hinweist, da dieVorschriften über die Bauart von Störstrahlern nach Anlage III ¤ 5 Abs. 4 der Röntgenverordnung erfüllt sind.

Damit Ihr Monitor immer den in der Zulassung geforderten Werten entspricht, ist darauf zu achten, daß

- 1. Reparaturen nur durch Fachpersonal durchgeführt werden.
- 2. nur original-Ersatzteile verwendet werden.
- 3. bei Ersatz der Bildröhre nur eine bauar tgleiche eingebaut wird.

Aus ergonomischen Gründen wird empfohlen, die Grundfarben Blau und Rot nicht auf dunklem Untergrund zu verwenden (schlechte Lesbarkeit und erhöhte Augenbelastung bei zu geringem Zeichenkontrast wären die Folge). Der arbeitsplatzbezogene Schalldruckpegel nach DIN 45 635 beträgt 70dB (A) oder weniger.

**ACHTUNG: BEIM AUFSTELLEN** DIESES GERÄTES DARAUF ACHTEN, DAß NETZSTECKER UND NETZKABELANSCHLUß LEICHT ZUGÄNGLICH SIND.

#### China RoHS

The People's Republic of China released a regulation called "Management Methods for Controlling Pollution by Electronic Information Products" or commonly referred to as China RoHS.All products including CRT and Monitor which are produced and sold for China market have to meet China RoHS request.

中国大陆RoHS

根据中国大陆《电子信息产品污染控制管理办法》(也称为中国大陆RoHS), 以下部分列出了本产品中可能包含的有毒有害物质或元素的名称和含量

本表适用之产品

显示器(液晶及CRT)

有毒有害物质或元素

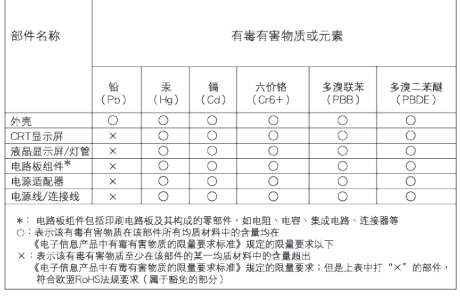

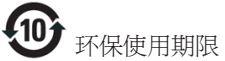

此标识指期限 ( 十年 ), 电子信息产品中含有的有 毒有害物质或元素在正常使用的条件下不会发生 外泄或突变 , 电子信息产品用户使用该电子信息 产品不会对环境造成严重污染或对其人身、 财产 造成严重损害的期限.

#### 中国能源效率标识

根据中国大陆《能源效率标识管理办法》本显示器符合以下要求:

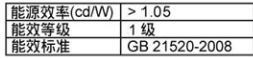

详细有关信息请查阅中国能效标识网: http://www.energylabel.gov.cn/

《废弃电器电子产品回收处理管理条例》提示性 说明

为了更好地关爱及保护地球,当用户不再需要此 产品或产品寿命终止时,请遵守国家废弃电器电 子产品回收处理相关法律法规,将其交给当地具 有国家认可的回收处理资质的厂商进行回收处 理。

#### EU Energy Label

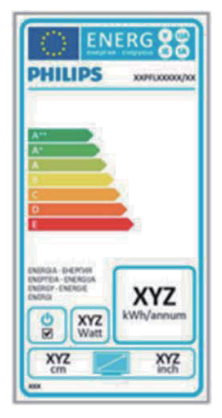

The European Energy Label informs you on the energy efficiency class of this product. The greener the energy efficiency class of this product is the lower the energy it consumes. On the label, you can find the energy efficiency class, the average power consumption of this product in use and the average energy consumption for 1 year.

### **ANote**

The EU Energy Label will be ONLY applied on the models bundling with HDMI and TV tuners.

# 7. Грижи за клиентите и гаранция

# 7.1 Правила на Philips за дефектните пиксели при монитори с плосък екран

Philips се стреми да доставя изделия с найвисоко качество. Ние използваме някои от най-модерните производствени процеси в отрасъла и практикуваме строго управление на качеството. Въпреки това, дефекти на пиксели или подпиксели в панели заTFT монитори, използвани за мониторите с плосък екран, понякога са неизбежни. Никой производител не може да гарантира, че всички панели ще бъдат без дефекти в пикселите, но Philips гарантира, че всеки монитор с неприемлив брой дефекти ще бъде ремонтиран или заменен под гаранция. В тази декларация се обясняват различните типове пикселни дефекти и се дефинират приемливите нива за дефекти от всеки тип. За да се квалифицира един панел заTFT монитор като нуждаещ се от ремонт или замяна под гаранция, броят на пикселните дефекти в него трябва да превишава тези приемливи нива. Например, дефектните подпиксели не могат да надвишават 0.0004%. Освен това, Philips задава дори по-високи стандарти на качество за определени типове или комбинации пикселни дефекти, които са по-забележими от други. Тези правила важат за целия свят.

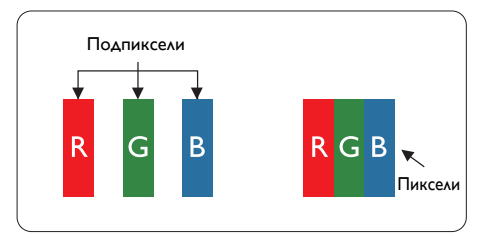

#### Пиксели и подпиксели

Пикселът (елемент от картина) е съставен от три подпиксела в основните цветове червено, зелено и синьо. Много пиксели заедно образуват образ. Когато всички подпиксели на един пиксел светят, трите подпиксела заедно се виждат като един бял пиксел. Когато всички са тъмни, трите цветни подпиксела заедно се виждат като един черен пиксел.Другите

съчетания от светещи и тъмни подпиксели изглеждат като единични пиксели от други цветове.

#### Типове пикселни дефекти

Дефектите в пикселите и подпикселите се виждат на екрана по различен начин. В рамките на всяка категория има две категории пикселни дефекти и няколко типа подпикселни дефекти.

#### Дефекти от типа «светла точка»

Дефектите от типа «светла точка» представляват пиксели или подпиксели, които постоянно светят или са «включени».С други думи, светлата точка е подпиксел, които се откроява на екрана, когато мониторът показва тъмна картина. Дефектите от типа «светла точка» са следните.

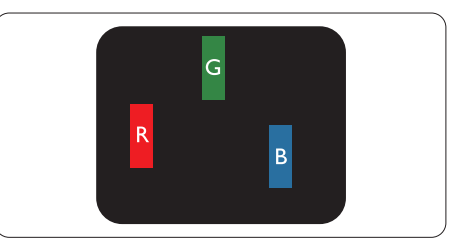

Един светещ червен, зелен или син подпиксел.

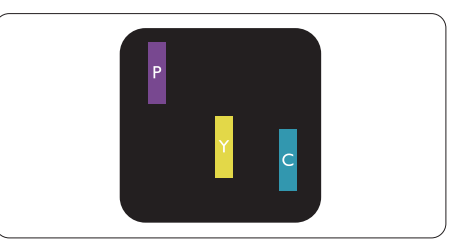

Два съседни светещи подпиксела:

- Червено + Синьо = Виолетово
- Червено + Зелено = Жълто
- Зелено + Синьо = Циан (светлосиньо)

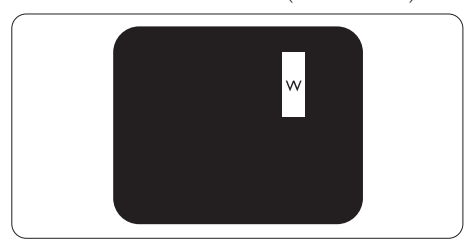

Три съседни светещи подпиксела (един бял пискел).

#### Забележка

Червената или синята светла точка трябва да бъде с над 50 % по-ярка от съседните й точки, докато зелената светла точка е с 30 % по-ярка от съседните й точки.

#### Дефекти от типа «черна точка»

Дефектите от типа «черна точка» представляват пиксели или подпиксели, които са постоянно тъмни или «изключени».С други думи, тъмна точка е подпиксел, който се откроява на екрана, когато мониторът показва светла картина.С други думи, тъмна точка е подпиксел, който се откроява на екрана, когато мониторът показва светла картина. Дефектите от типа «черна точка» са следните.

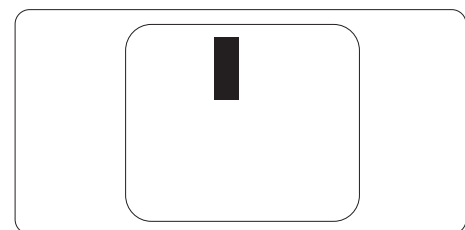

#### Близост на пикселните дефекти

Тъй като пискелните и подпикселните дефекти от един и същ тип, които се намират близо един до друг,може да бъдат по-забележими, Philips указва и толеранси за близостта на пикселните дефекти.

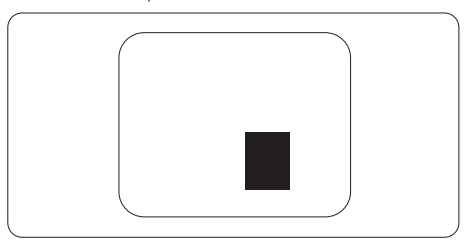

#### Толеранси на пикселните дефекти

За да се квалифицира за замяна поради пикселни дефекти по време на гаранционния срок, панел наTFT монитор на монитор с плосък панел на Philips трябва да има пикселни или подпикселни дефекти, които превишават толерансите, изброени в следните таблици.

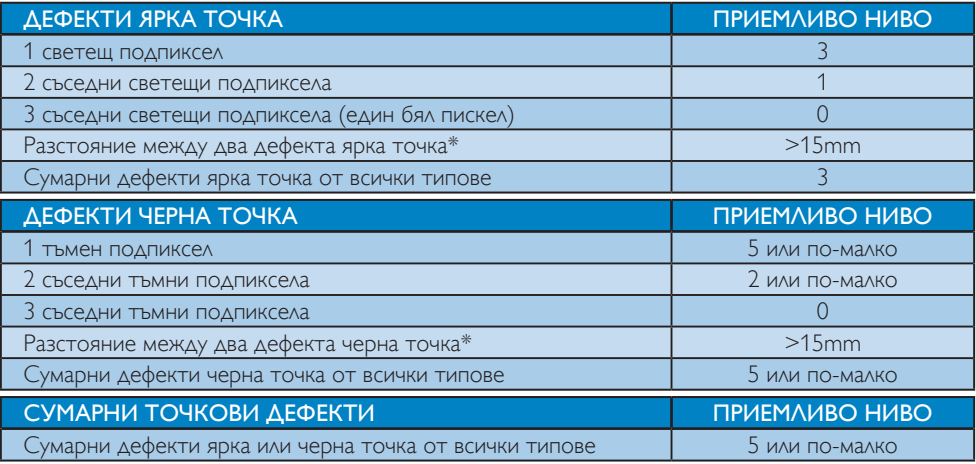

## Забележка

- 1. 1 или 2 съседни подпикселни дефекта = 1 точков дефект
- 2. Този монитор е съвместим с ISO9241-307 (ISO9241-307: Ергономични изисквания, анализи и методи за тестване на съвместимост за електрони визуални дисплеи)

# 7.2 Грижи за клиентите и гаранция

За повече информация за това какво влиза в гаранцията, както и за допълнителните изисквания за поддръжка във Вашия регион, посетете уеб сайта www.philips.com/support.Мо жете също така да се обадите на номера на Центъра за обслужване на клиенти на Philips, посочен по-долу.

#### Информация за контакти за Западна Европа:

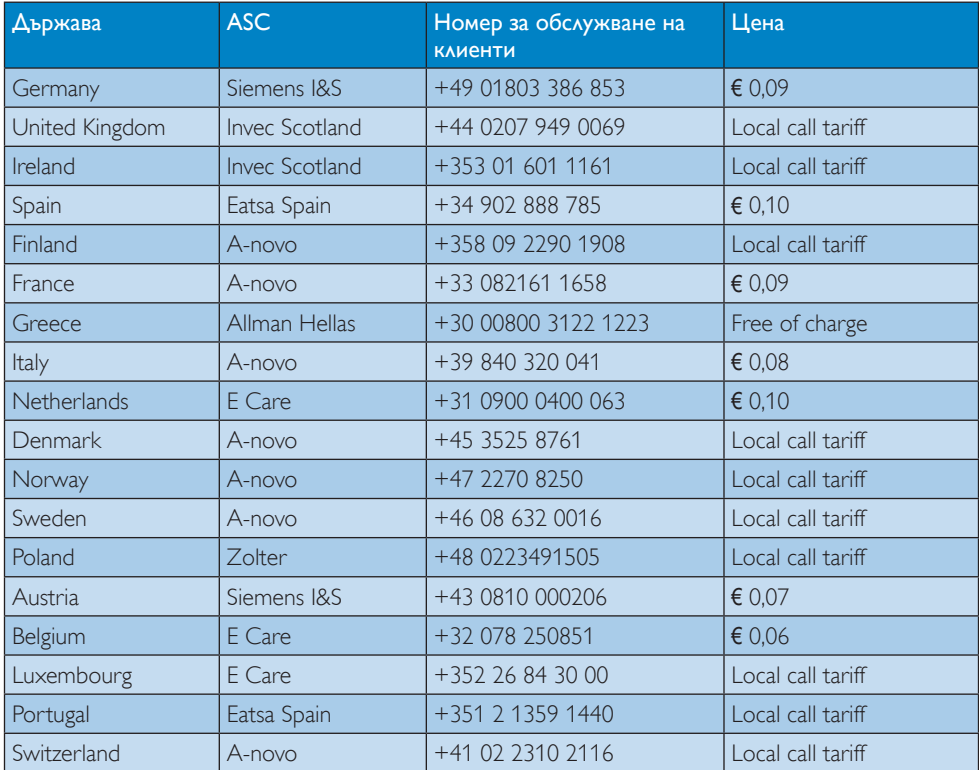

## Информация за контакти за регион ЦЕНТРАЛНА И ИЗТОЧНА ЕВРОПА:

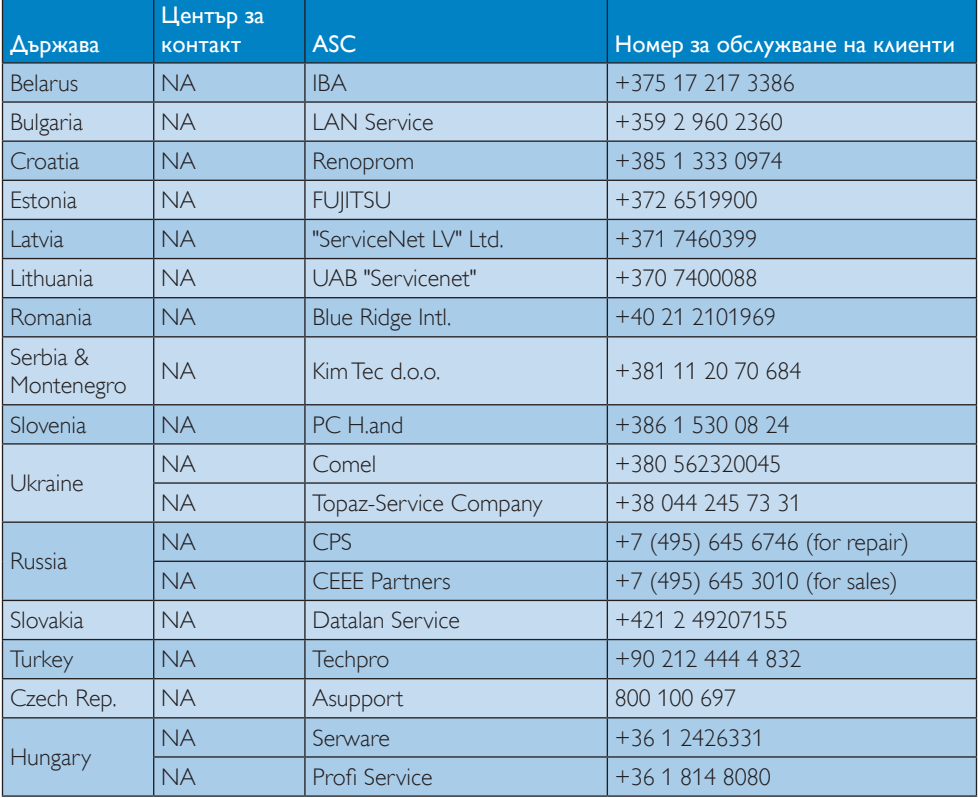

#### Информация за контакти за регион ЛАТИНСКА АМЕРИКА:

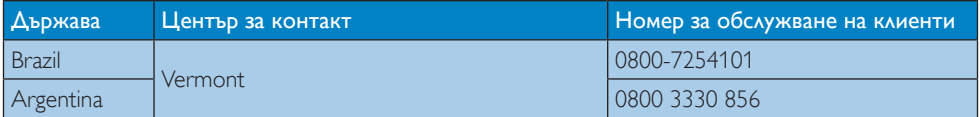

#### Информация за контакти за Китай:

Китай

Номер за обслужване на клиенти: 4008 800 008

#### Информация за контакти за СЕВЕРНА АМЕРИКА:

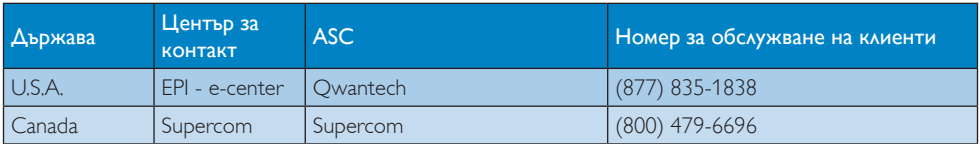

# Информация за контакти за регион Азия,Тихи океан,Среден изток и Африка:

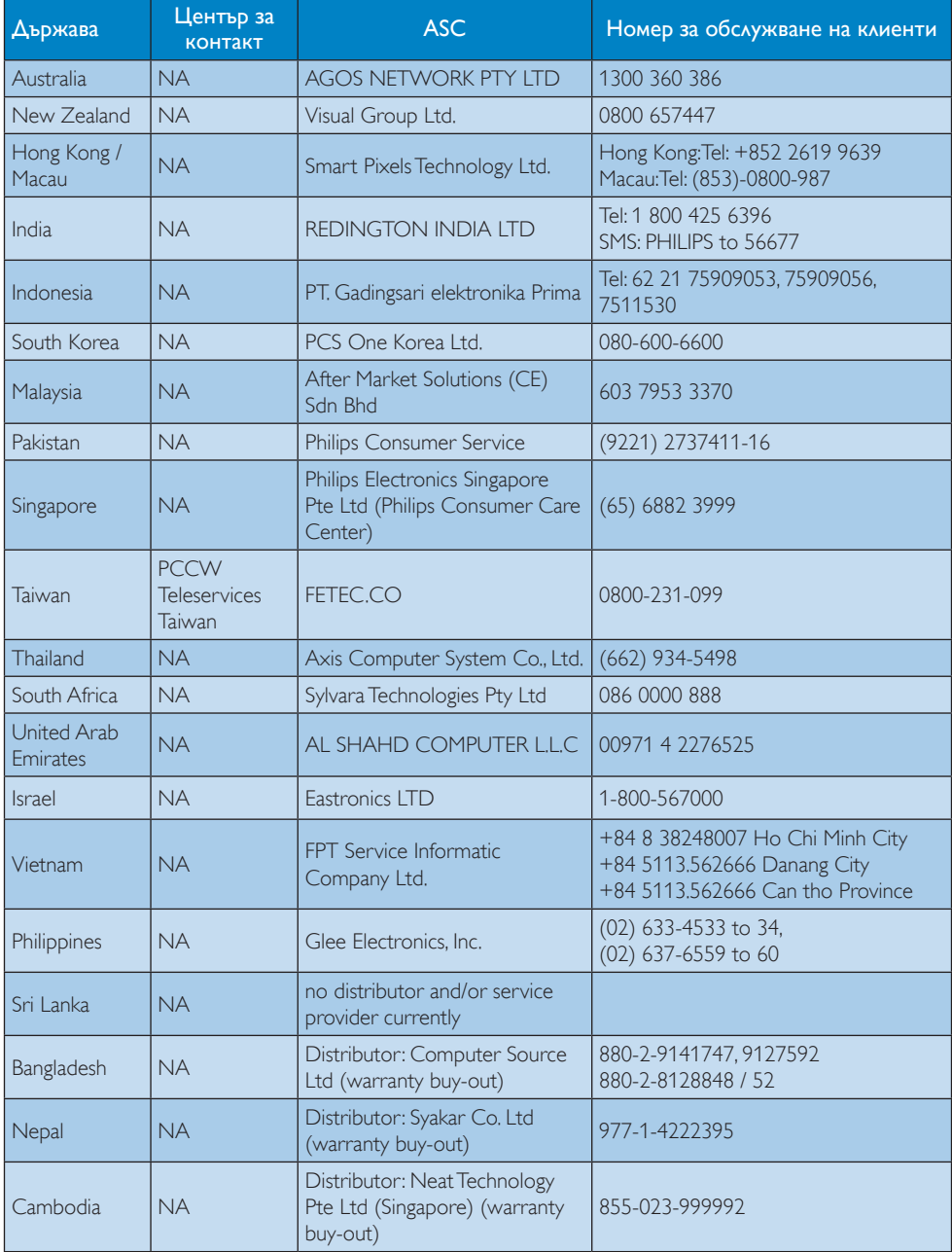

# 8. Отстраняване на неизправности и често задавани въпроси

# 8.1 Отстраняване на неизправности

Тази страница съдържа информация за проблемите, които могат да се решат от потребителя.Ако проблемът не изчезне след като сте тествали тези решения, свържете се с представител от обслужване на клиенти на Philips.

#### Често срещани проблеми

#### Няма изображение (Индикаторът за вкл./изкл. не свети)

- Уверете се, че захранващият кабел е включен към контакта и към монитора.
- Убедете се, че бутонът за вкл./изкл. отпред на монитора е в положение ИЗКЛ., след което го натиснете така, че да бъде в положение ВКЛ.

#### Няма изображение (Индикаторът за вкл./изкл. е бял)

- Убедете се, че компютърът е включен.
- Уверете се, че сигналният кабел е правилно свързан към компютъра.
- Уверете се, че щифтчетата на кабела на монитора не са огънати. Ако са, сменете кабела.
- • Функцията Икономичен режим може би е активирана.

#### На екрана пише

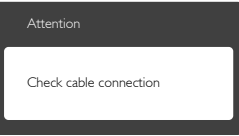

- Уверете се, че кабелът на монитора е правилно свързан към компютъра. (Вижте и Ръководството за бърз старт).
- Проверете дали кабелът на монитора е с огънати щифтчета.
- Убедете се, че компютърът е включен.

# БутонътAUTO (АВТ.) не функционира.

• Функцията Auto (Авт.) е приложима само вVGA-Analog (аналоговVGA) режим. Ако

резултатът не е задоволителен, можете да направите ръчни настройки като използвате екранното меню.

#### Забележка

Функцията Auto (Авт.) не е приложима в DVI-Digital (цифров DVI) режим, защото там тя не е необходима там.

#### Видими следи от пушек или искри

- Не предприемайте каквито и да било стъпки за отстраняване на неизправности.
- Незабавно изключете монитора от захранването с оглед на Вашата безопасност.
- Свържете се незабавно с представител от обслужване на клиенти на Philips.

#### Проблеми с изображението

#### Изображението не е центрирано.

- • Настройте позицията на образа като използвате функцията «Auto» (Авт.) от основните контроли на екранното меню.
- Настройте положението на екрана с помощта на функциите на екранното меню Phase/Clock (Фаза/Честота) в Setup (Настройки). Това е възможно само във VGA режим.

#### Изображението на екрана вибрира.

Проверете дали сигналният кабел е правилно свързан с графичната карта или с компютъра.

#### Появяват се вертикални линии.

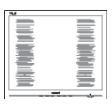

- Настройте образа като използвате функцията «Auto» (Авт.) от основните бутони на екранното меню.
- Отстранете вертикалните линии с помощта на функциите на екранното меню Phase/Clock (Фаза/Честота) в Setup (Настройки). Това е възможно само във VGA режим.

#### Появяват се хоризонтални линии.

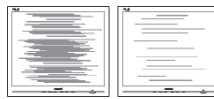

- Настройте образа като използвате функцията «Auto» (Авт.) от основните бутони на екранното меню.
- Отстранете вертикалните линии с помощта на функциите на екранното меню Phase/Clock (Фаза/Честота) в Setup (Настройки). Това е възможно само във VGA режим.

#### Изображението изглежда размазано, неясно или прекалено тъмно.

Настройте контраста и яркостта от екранното меню.

#### «Остатъчен образ», «прегаряне» или «изображение призрак» остават на екрана след като захранването е изключено.

- Непрекъснато показване на неподвижни епрекъснато показване на неподвижни или статични изображения продължително време може да доведе до «прегаряне», познато също като «остатъчен образ» или «изображение призрак» «Прегаряне», «остатъчен образ» или «изображение призрак» - това е добре познат феномен за технологията за LCD панелите. В повечето случаи това «прегаряне» или този «остатъчен образ» или «образ призрак» ще изчезнат постепенно с времето след като изключите захранването.
- Когато оставяте компютъра си без надзор, винаги активирайте движещ се скрийнсейвър.
- Винаги активирайте програма за периодично опресняване на екрана на LCD монитора при показване на статично съдържание.
- Ако не активирате скрийнсейвър или ако не използвате приложение за периодично опресняване на екрана, възможно е да наблюдавате симптоми на «прегаряне», силен «остатъчен образ» или «образ призрак», които не изчезват и не могат да бъдат поправени. Повредата, описана по-горе, не се покрива от гаранцията.

#### Изображението изглежда разкривено.Текстът е неясен или замъглен.

Настройте резолюцията на екрана на компютъра на същия режим като препоръчителната оптимална резолюция на монитора.

#### Зелени, червени, сини, тъмни и бели точки се появяват на екрана.

Остават някои точки, но това е нормално за течния кристал, използван в днешните технологии. Вижте политиката за пикселите за повече информация.

#### Светлината при «включване» е прекалено силна и дразнеща.

Можете да настроите светлината при «включване» с помощта на настройките на индикатора за вкл./изкл. в основните контроли на екранното меню.

За допълнителна помощ, вижте списъка с Потребителски информационни центрове и се свържете с представител от обслужване на клиенти на Philips.

## 8.2 SmartControl Lite, често задавани въпроси

#### В1. Когато сменя монитора на компютъра си, SmartControl Lite може да се използва. Какво да правя тогава?

Отг.: Рестартирайте компютъра си и проверете дали SmartControl Lite работи. Ако не работи, трябва да отстраните и да инсталирате повторно SmartControl Lite, за да сте сигурни, че е инсталиран правилният драйвер.

#### В2. Функциите на SmartControl Lite работеха добре преди,но вече не работят.Какво да направя ?

- Отг.: Ако следните действия не бъдат извършени, няма да бъде възможно драйверът на монитора да се инсталира отново.
- Сменете видео картата.
- Актуализирайте драйвера на видео картата.
- Дейности на ОС като сервизен пакет или поправка
- Стартирайте Актуализация на Windows и актуализирайте драйверите на монитора и/ или видео картата.
- Windows е бил рестартиран, мониторът е бил изключен или захранването е било прекъснато.
- За да разберете, с десния бутон на мишката натиснете My Computer (Моят компютър) и натиснете Properties (Свойства)->Hardware (Хардуер)-> Device Manager (Диспечер на хардуерни устройства).
- Aко видите «Plug and Play Monitor» (Plug & Play монитор) под Monitor (Монитор), трябва да преинсталирате. Просто премахнете SmartControl Lite и го инсталирайте отново
- В3. След като инсталирах SmartControl Lite, когато щракна върху раздел SmartControl Lite или нищо не се появява,или се появява съобщение за грешка. Какво е станало?
- Отг.: Възможно е Вашата графична карта да не е съвместима със SmartControl Lite. Ако видео картата една от марките, посочени по-горе, опитайте се да свалите последните драйвери от уеб сайтовете на съответните компании. Инсталиране на драйвера. Премахнете SmartControl Lite и го инсталирайте още веднъж.

Ако не работи, съжаляваме, но видео картата не се поддържа. Моля, посетете уеб сайта на Philips и проверете дали има наличен актуализиран драйвер за SmartControl Lite.

- **В4.** Когато натисна Product Information (Информация за продукта), се появява само част от информацията,защо?
- Отг.: Възможно е Вашата графична карта да не е с актуализирана версия, която изцяло поддържа DDC/CI интерфейс.Моля, опитайте се да свалите най-полезните актуализации за драйвери от съответните им уеб сайтове. Инсталиране на драйвера: Премахнете SmartControl Lite и го инсталирайте още веднъж.

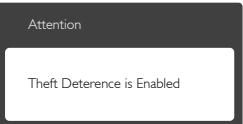

- В5. Забравих PIN кода си за функцията Theft Deterrence (Предотвратяване на кражба). Какво да правя?
- **Отг.:** Сервизният център на Philips има правото да задава въпроси за идентификация и оторизация, за да установи кой е собственикът на монитора.

Моля, обърнете внимание, че функцията за предотвратяване на кражба е опция по избор, която се предлага за удобство. Управлението на PIN кодовете е отговорност единствено на потребителя или на организацията, която го е въвела. В случай, че забравите PIN кода си, сервизният център на Philips може да го нулира срещу минимална такса, след като докажете, че Вие сте собственикът. Обърнете внимание, че това действие не се покрива от стандартните условия на гаранцията.

# 8.3 Общи често задавани въпроси

- В1. Когато инсталирам монитора, какво трябва да направя, ако на екрана се появи съобщение «Cannot display this video mode» (Този видео режим не може да бъде показан)?
- Отг.: Препоръчителна резолюция за този монитор: 1920 x 1080 при 60 Hz.
- Отстранете всички кабели, след което свържете компютъра към монитора, който сте използвали до сега.
- **В менюто Start (Старт) на Windows** изберете Settings (Настройки)/Control Panel (Контролен панел). В прозореца Контролен панел, изберете иконата Display (Дисплей). В контролния панел на Display (Дисплей), изберете раздел «Settings» (Настройки). В раздел setting (настройки), в кутийката «desktop area» (област на работния плот) преместете плъзгача на 1920 x 1080 пиксела.
- **Отворете «Advanced Properties»** (Разширени настройки), задайте Скорост на опресняване от 60Hz, след което натиснете OK (ОК).
- Рестартирайте компютъра си и повторете стъпки 2 и 3, за да проверите дали Вашият компютър е настроен на 1920 x 1080 @60 Hz.
- Изключете компютъра, изключете стария монитор и включете своя Philips LCD монитор.
- Включете монитора и включете компютъра.
- В2. Каква е препоръчителната скорост на опресняване за LCD монитора?
- Отг.: Препоръчителната скорост на опресняване на LCD мониторите е 60Hz. В случай на смущения на екрана, можете да настроите монитора на 75Hz, за да проверите дали смущението ще изчезне.
- ВЗ. Какво представляват файловете с разширения .inf и .icm на CD-ROM? Как да инсталирам драйверите (.inf и .icm)?
- Отг.: Това са драйверите на Вашия монитор. Следвайте инструкциите в ръководството на потребителя, за да инсталирате драйверите. Вашият компютър може да поиска драйверите на монитора (.inf и.icm файлове) или диска с драйверите, когато инсталирате монитора за пръв път.Следвайте инструкциите и поставете (включеният CD-ROM) от пакета.Драйверите на монитора (.inf и .icm файлове) ще бъдат инсталирани автоматично.

#### В4. Как да настроя резолюцията?

- Отг.: Вашата графична карта/драйвери и мониторът заедно определят наличните резолюции. Можете да изберете желаната резолюция отWindows® Control Panel (Контролен панел) с «Display properties» (Свойства на дисплея).
- В5. Какво ще стане ако сбъркам докато конфигурирам монитора като използвате екранното меню?
	- Отг.: Просто натиснете бутона OK (ОК), след което «Reset» (Възстанови), за да върнете първоначалните фабрични настройки.

#### В6. Устойчив ли е LCD екранът на драскотини?

Отг.: Като цяло препоръчваме повърхността на панела да не се подлага на излишен шок и да се пази от остри или тъпи предмети. Когато боравите с монитора, уверете се, че върху повърхността на панела не се прилага налягане или сила. Това може да окаже влияние на гаранционните условия.

# В7. Как се почиства LCD повърхността?

Отг.: За стандартно почистване използвайте чисто,меко парче плат. За по-щателно почистване, използвайте изопропилов алкохол. Не използвайте разтворители,

като например етилов алкохол, етанол, ацетон, хексан и др.

#### В8. Мога ли да променя настройките на цветовете на моя монитор?

- Отг.: Да, можете да промените настройките на цветовете от екранното меню като направите следното:
- Натиснете «ОК» (ОК), за да видите екранното меню.
- Натиснете «Down Arrow» (стрелката надолу), за да изберете опцията «Color» (Цвят), след което натиснете «OK» (ОК), за да влезете в настройката на цветовете, където ще видите трите настройки, показани по-долу.
	- 1. ColorTemperature (Цветова температура):С настройките до 6500K, панелът изглежда «топъл, с червенобял тон», а при цветова температура от 9300K, има «студени, синьо-бели тонове».
	- 2. sRGB: този стандарт се използва, за да се гарантира правилната размяна на цветове между различни устройства (напр. цифрови камери, монитори, принтери, скенери и др.)
	- 3. User Define (Потребителски): потребителят избира предпочитаната настройка за цвета като настройва червеното, зеленото и синьото.

# Забележка

Единица за цвета на светлината, която се излъчва от обект, докато той бива нагряван. Тази единица се изразява с помощта на абсолютна скала (градуси Келвин). По ниските температури по Келвин, като напр. 2004K са червени; по-високите, като напр. 9300К, са сини. Неутралната температура е бяла, 6504K.

#### В9. Мога ли да свържа моя LCD монитор към произволен компютър, работна станция или Mac?

Отг.: Да. Всички LCD монитори на Philips са напълно съвместими със стандартните компютри,Mac-ове и работни станции. Нуждаете се от накрайник за кабела, за да свържете монитора с Мас система. Моля, свържете се с търговски представител на Philips за повече информация.

#### В10. LCD мониторите на Philips поддържат ли Plug-and-Play?

- **Отг.:** Да, мониторите са съвместими с Plug-and-Play приWindows 8, 7,Vista,XP,NT,Mac OSX и Linux.
- В11. Какво означава фиксиране на изображението,прегаряне,остатъчен образ или изображение «призрак» на LCD панелите?
- Отг.: Непрекъснато показване на неподвижни или статични изображения продължително време може да доведе до «прегаряне», познато също като «остатъчен образ» или изображение «призрак». «Прегаряне», «остатъчен образ» или «изображение призрак» - това е добре познат феномен за технологията за LCD панелите. В повечето случаи това «прегаряне» или този «остатъчен образ» или «изображение призрак» ще изчезнат постепенно с времето след като изключите захранването.

Когато оставяте компютъра си без надзор, винаги активирайте движещ се скрийнсейвър.

Винаги активирайте програма за периодично опресняване на екрана на LCD монитора при показване на статично съдържание.

## Предупреждение

Ако не активирате скрийнсейвър или ако не използвате приложение за периодично опресняване на екрана, възможно е да наблюдавате симптоми на «прегаряне», силен «остатъчен образ» или «образ призрак», които не изчезват и не могат да бъдат поправени. Повредата, описана по-горе, не се покрива от гаранцията.

- В12. Защо моят екран не показва ясен текст, а буквите са назъбени?
- Отг.: Вашият монитор работи най-добре при резолюция 1920 x 1080 @ 60 Hz. За найдобри резултати,моля, използвайте тази резолюция.

# 8.4 MHL FAQs

# В1: Не мога да видя изображението на

мобилното ми устройство на екрана на монитора

 $O$ тг $\cdot$ 

- Проверете дали Вашето мобилно устройство е MHL-сертифицирано.
- Трябва да използвате и MHLсертифициран кабел за свързване на устройствата.
- Уверете се, че сте свързали MHL-HDMI порта и че правилният входен сигнал е избран на монитора чрез ключа за избор на входен сигнал (на предния панел или в екранното меню)
- Продуктът е официално MHLсертифициран. Този монитор е пасивен дисплей. Ако се натъкнете на неочаквани проблеми докато използвате MHL входен сигнал, вижте ръководсството на потребителя на мобилното устройство или се свържете с производителя на мобилното устройство.

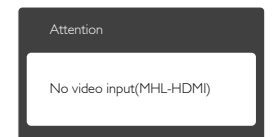

Уврете се, че Вашето мобилно устройство не е преминало в режим на изчакване (спящ режим). Ако е, тогава ще видите съобщение на дисплея. Когато мобилното устройство се събуди, мониторът също ще се събуди и ще виждате изображенията. Уверете се дали е избран правилният входен сигнал, ако междувременно сте използвали или свързвали други устройства

#### В2. Защо качеството на изображението на монитора е лошо? На мобилното ми устройство изображението изглежда много по-добре.

#### $O$ тг $\cdot$

- MHL стандартът използва 1080p при 30hz за изходен и входен сигнал. Този монитор отговаря на стандарта.
- Качеството на изображението зависи от качеството на оригиналното съдържание.

Ако съдържанието е високодетайлно (например HD или 1080p), тогава то ще бъде показвано като HD или 1080p на дисплея на монитора. Ако оригиналното съдържание е с ниска разделителна способност (например QVGA), то ще изглежда добре на мобилното устройство заради малкия размер на екрана, но качеството ще изглежда по-лошо на големия екран на монитора.

#### В3. Не мога да чуя звук от дисплея на монитора.

#### Отг.:

- Уверете се, че дисплея на монитора има вградени високоговорители и че звукът на монитора и на мобилното устройство е включен. Възможно е да се наложи да използвате допълнителни слушалки.
- • Ако мониторът не разполага вградени високоговорители, можете да свържете допълнителни слушалки към изхода на монитора. Уверете се, че звукът на монитора и звукът на мобилното устройство е включен.

За допълнителна информация или често задавани въпроси, посетете уеб сайта на MHL org:

http://www.mhlconsortium.org

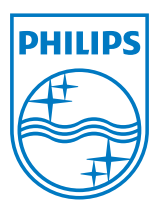

© 2013 Koninklijke Philips Electronics N.V. Всички права запазени.

Philips и емблемата на Philips са регистрирани търговски марки на Koninklijke Philips Electronics N.V. и се използват по лиценз на Koninklijke Philips Electronics N.V.

Техническите характеристики са обект на промяна без предупреждение.

Версия: M5224E1T